## **HƯỚNG DẪN DĂNG NHẬP**

Sử dụng trình duyệt Web Chrome, www. gmail.com. Nhập tên tài khoản được Trường cấp → Tiếp theo

Cú pháp tài khoản Email : MASV@ldxh.edu.vn

MASV : là mã sinh viên mà nhà trường cấp trong danh sách phiến chế lớp. Ví dụ ;

Ví dụ : Mã sinh viên là : 215340404001 thì địa chỉ email là : **215340404001@ldxh.edu.vn**

Mất khẩu : **12345678** (sinh viên thay đổi mật khẩu sau khi đăng nhập thành công)

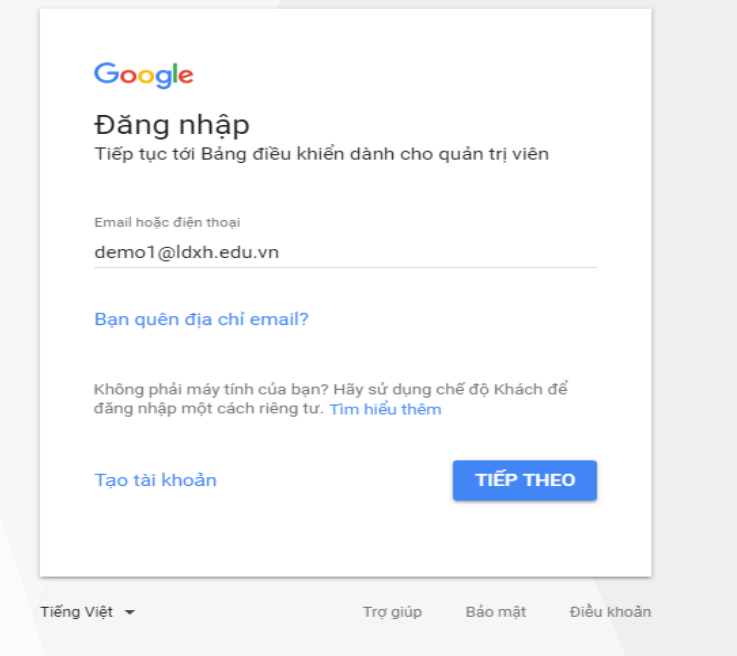

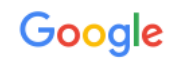

#### Welcome to your new account

Welcome to your new account: demo1@ldxh.edu.vn. Your account is compatible with many Google ervices, but your ldxh.edu.vn administrator decides which services you may access using your account. For tips about using your new account, visit the Google Help Centre.

When you use Google services, your domain administrator will have access to your<br>demo1@ldxh.edu.vn account information, including any data that you store with this account in Google services. You can learn more here, or by consulting your organisation's privacy policy, if one exists. You can choose to maintain a separate account for your personal use of any Google services, including<br>email. If you have multiple Google accounts, you can manage which account you use with Google<br>services and switch between th you ensure that you're using the intended account.

If your organisation provides you access to the G Suite core services, your use of those services is<br>governed by your organisation's G Suite agreement. Any other Google services that your administrator<br>enables ("Additional services that your administrator allows you to access constitutes acceptance of applicable servicespecific terms.

Click "Accept" below to indicate that you understand this description of how your demo1@ldxh.edu.vn account works and agree to the Google Terms of Service and the Google Privacy Policy.

Accept

Chọn Accept  $\overline{a}$ 

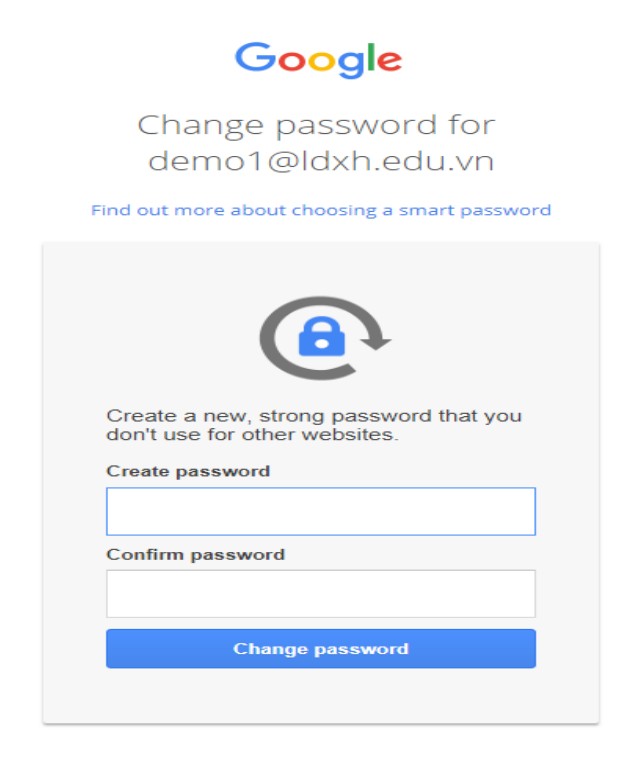

Nhập mật khẩu tại ô Create paaword và Confirm pasword

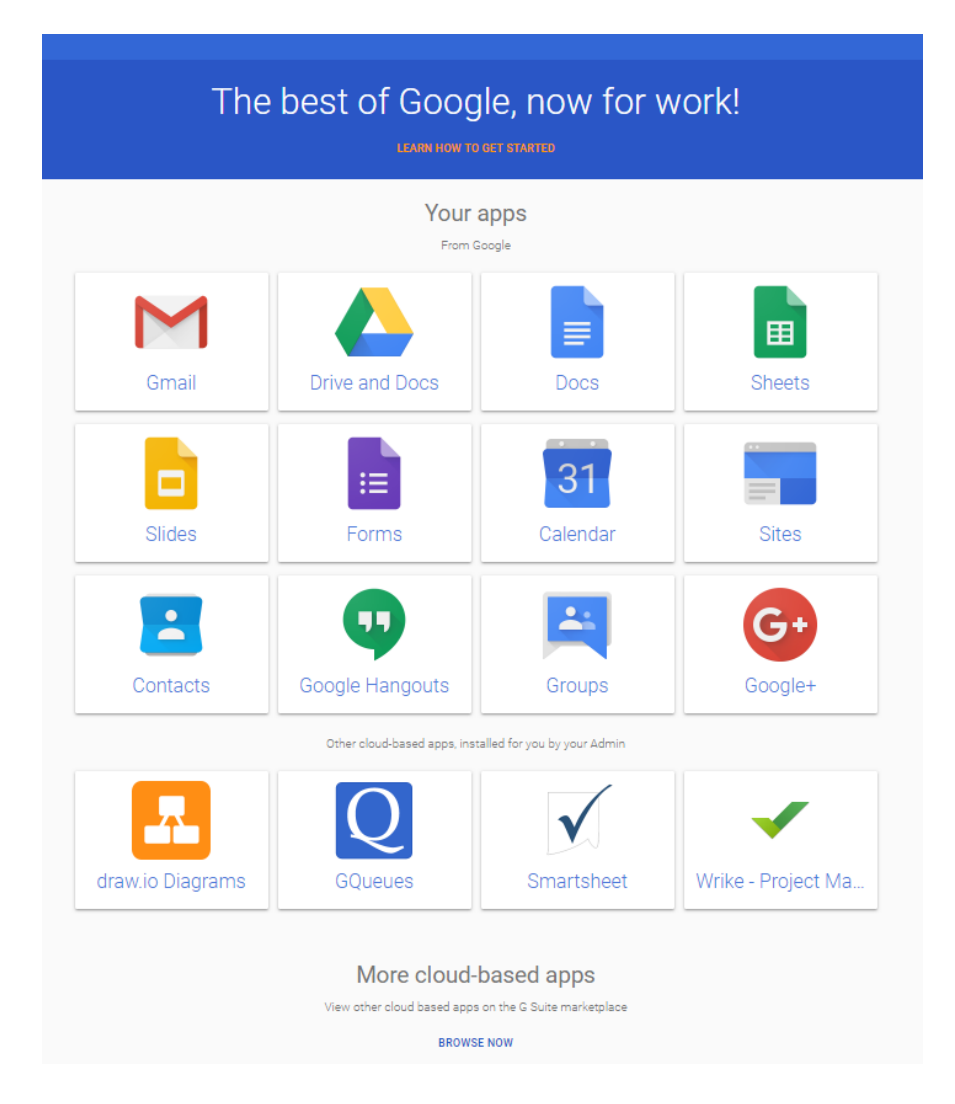

# **HƯỚNG DẪN MỘT SỐ CHỨC NĂNG GMAIL**

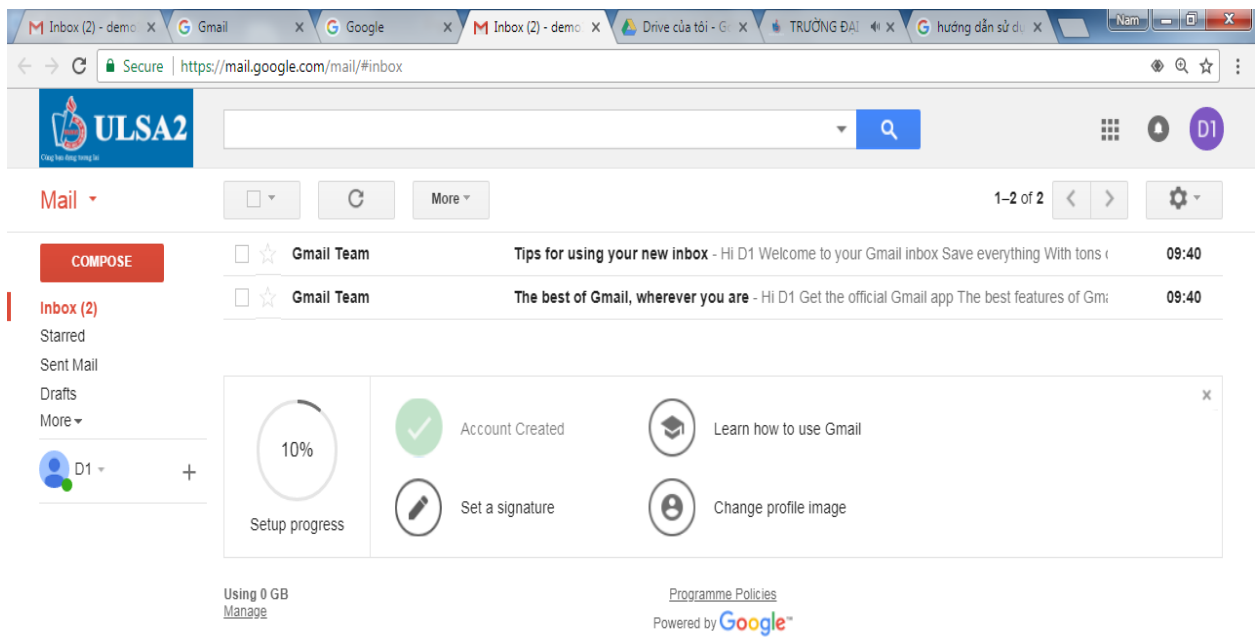

### **1. Soạn thư**

### **1.1. Soạn thư mới**

 **-** Mở hộp thư **[Gmail](https://mail.google.com/)**

 **-** Nhấp vào ô **Soạn** ở phần danh mục bên trái. Một trang soạn thư mới sẽ xuất hiện ở góc phải bên dưới của màn hình.

 **-** Bắt đầu nhập nội dung thư. Các email đã viết nhưng chưa gửi sẽ được tự động lưu vào mục **Thư nháp** ở danh mục bên trái.

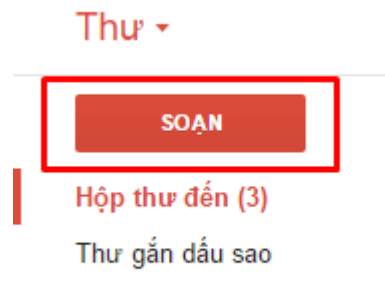

Thư đã gửi

### **1.2. Thêm người nhận, file đính kèm, hình ảnh...**

Các biểu tượng trên trang soạn thư tương ứng với các thao tác sau:

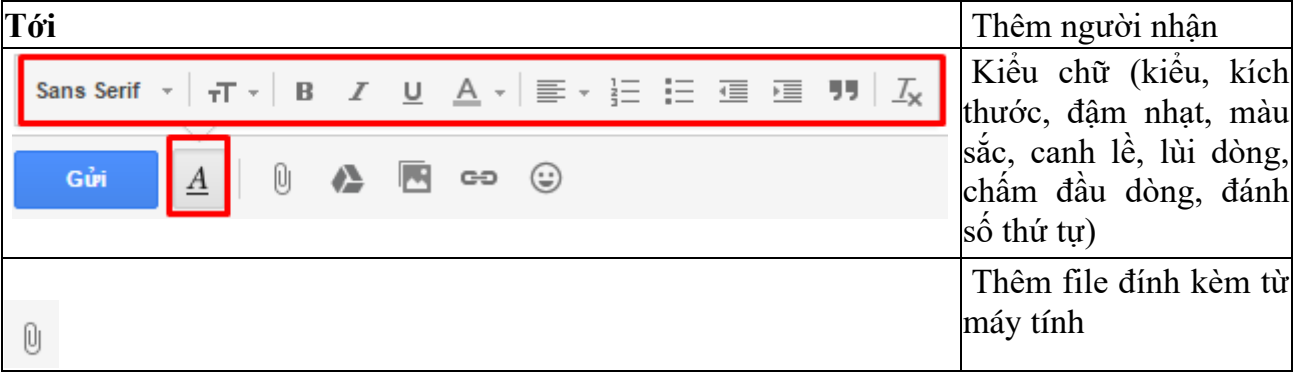

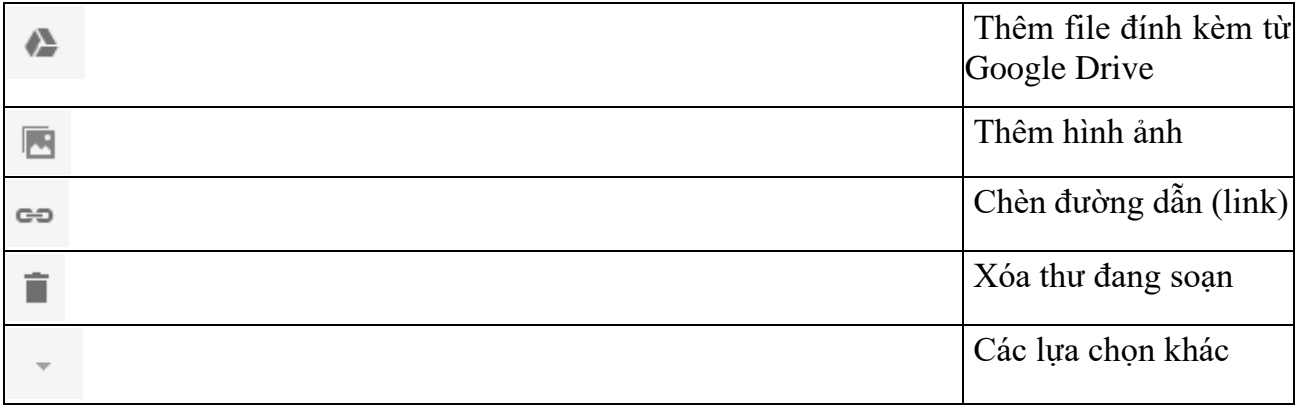

### **1.3. Gửi thư và rút lại thư đã gửi**

Khi đã soạn thư xong, chỉ cần nhấp vào nút **Gửi** để gửi thư.

Nếu trong thư có mắc lỗi hoặc bạn muốn thay đổi nội dung của thư, bạn có thể rút lại thư mình vừa gửi bằng cách bật chức năng **Hoàn tác Gửi**. Để bật chức năng này, dùng các bước sau:

- 1. Nhấp vào biểu tượng **Bánh răng** ở góc trên bên phải, chọn mục **Cài đặt**
- 2. Chọn tab **Chung**
- 3. Kéo xuống đến mục **Hoàn tác Gửi** vào chọn có cho ô **Bật Hoàn tác Gửi**
- 4. Chọn thời gian hủy gửi: 5, 10, 20, 30 giây
- 5. Ở phía dưới cùng của trang, nhấp vào ô **Lưu thay đổi**

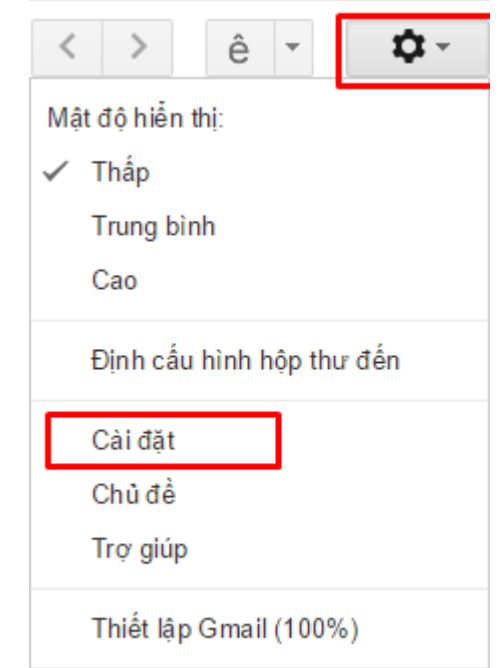

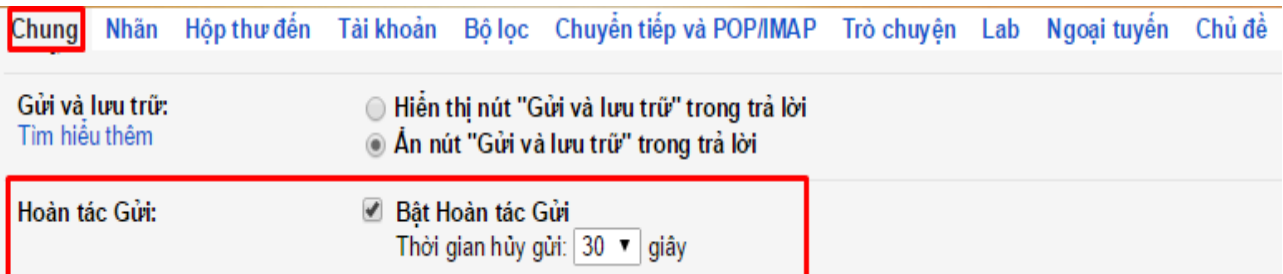

### **2. Trả lời thư**

### **2.1. Xem, trả lời và chuyển tiếp thư**

Trong hộp thư đến, thư chưa được mở là thư được **in đậm**. Để mở thư ra xem, bạn chỉ cần nhấp vào thư mình muốn xem trong danh sách các thư được liệt kê trong hộp thư đến. Để trả lời, chuyển tiếp thư và thực hiện các thao tác khác bạn có thể làm như sau:

- Để phản hồi thư, bạn mở thư ra, kéo xuống ô trống phía dưới cùng của thư và chọn **Trả lời**, **Trả lời tất cả** hoặc **Chuyển tiếp** để thực hiện thao tác mà bạn muốn
- Sau khi soạn xong nội dung bạn muốn, nhấp vào ô **Gửi** . Nếu không muốn trả lời hoặc chuyển tiếp nữa bạn có thể nhấp vào kí hiệu **Thùng rác** để xóa thư nháp đang soạn.

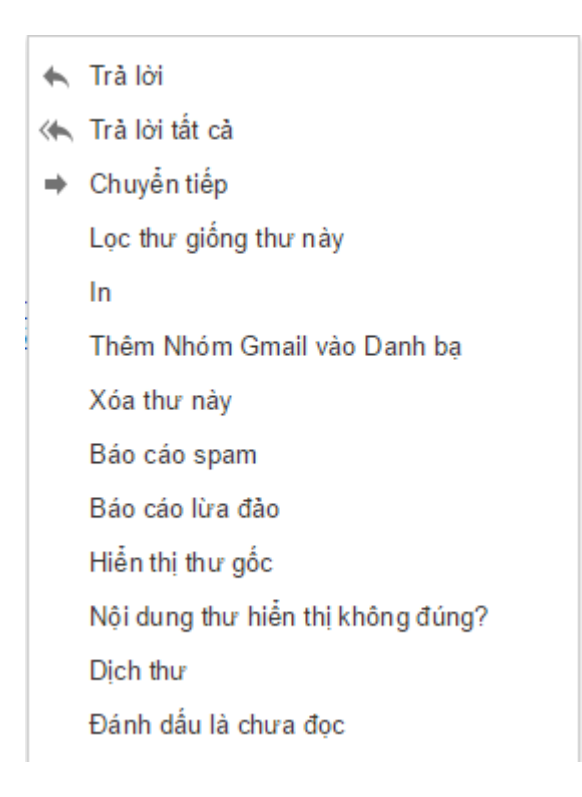

### **2.2. Thay đổi người nhận và tiêu đề**

- Thêm hoặc bớt người nhân: khi soạn thư trả lời, chon vào vùng có tên người nhân. Để thêm người nhận, bạn gõ thêm địa chỉ email vào vùng này; để bỏ đi người nhận bạn nhấp vào dấu **X** bên phải địa chỉ cần bỏ.
- Thay đổi tiêu đề: Nhấp vào biểu tượng **Mũi tên cong** ở bên trái vùng chứa tên người nhận và chọn **Chỉnh sửa chủ đề**

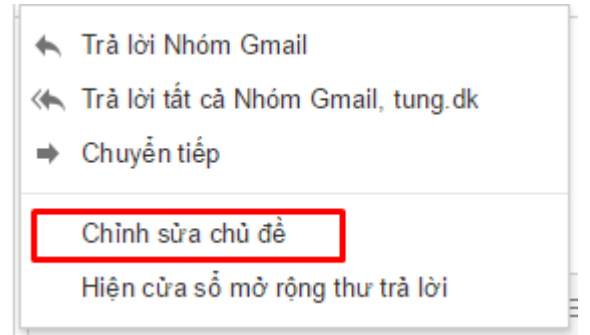

### **3. Sắp xếp hộp thư đến 3.1. Tạo nhãn và gắn nhãn cho thư**

Việc tạo nhãn và gắn nhãn cho thư sẽ giúp bạn dễ dàng kiểm soát hộp thư của mình và tìm kiếm thư theo chủ đề nhanh hơn. Bạn có thể tạo một nhãn và gắn nhãn này cho một hay nhiều thư cùng lúc bằng các bước như sau:

- 1. Chọn thư (hoặc các thư) bạn muốn gắn chung một nhãn bằng cách nhấp vào **ô vuông** phía đầu dòng của thư hiển thị trong hộp thư
- 2. Nhấp vào biểu tượng **Nhãn**
- 3. Chọn **Tạo mới** nếu bạn muốn tạo một nhãn hoàn toàn mới hoặc chọn vào **ô vuông** ở đầu tên nhãn (đã có) mà bạn muốn gắn cho các thư này
- 4. Nhấp vào dòng **Áp dụng**

Để xem tất cả các thư được gắn cùng một nhãn nào đó, bạn nhấp vào tên của nhãn đó ở cột bên trái màn hình.

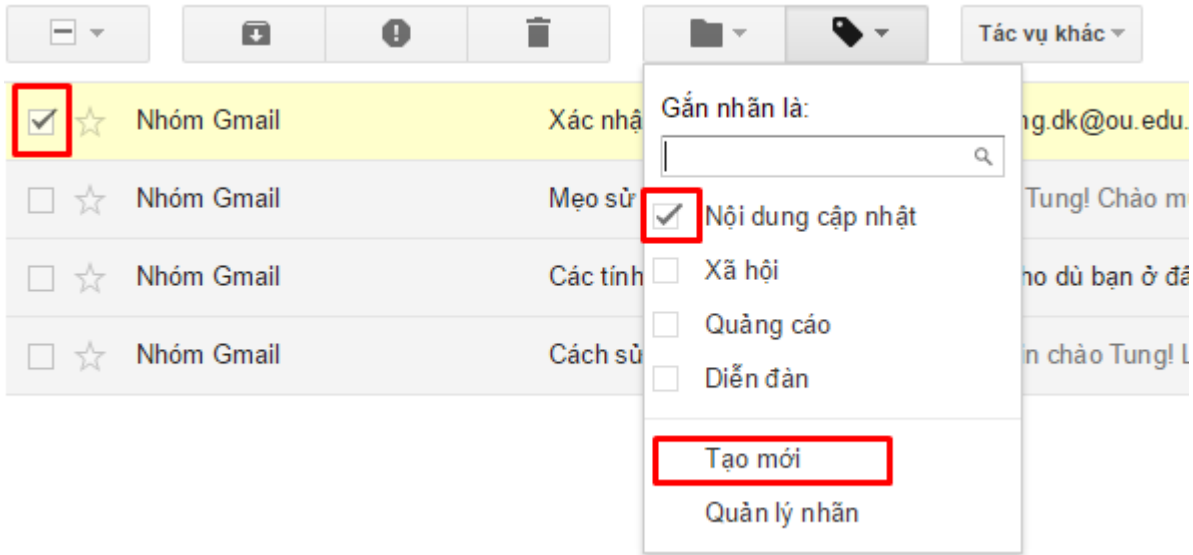

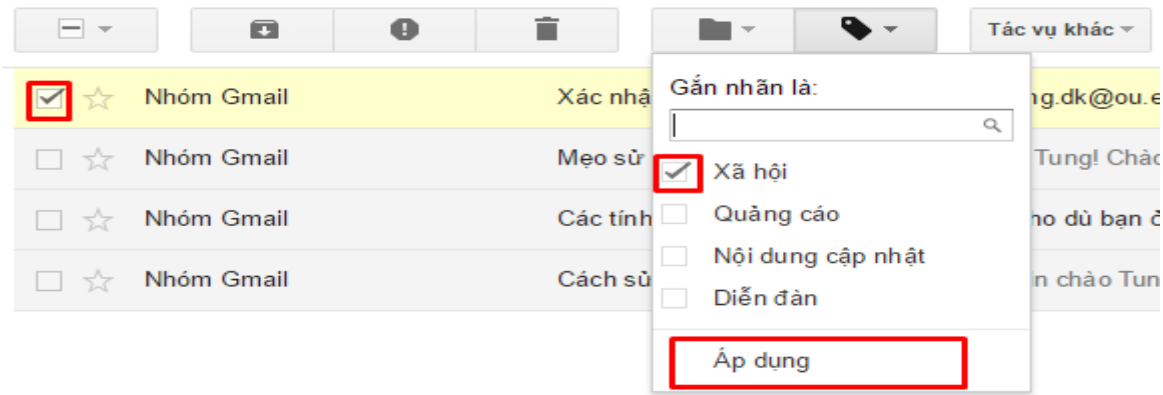

### **3.2. Đánh dấu sao cho những thư quan trọng**

Để đánh dấu sao cho những thư quan trọng, bạn nhấp vào biểu tượng **ngôi sao** ở phía đầu dòng của thư hiển thị trong hộp thư.

Để xem tất cả các thư đã được đánh dấu sao, bạn nhấp vào mục **Thư gắn dấu sao** ở cột bên trái màn hình.

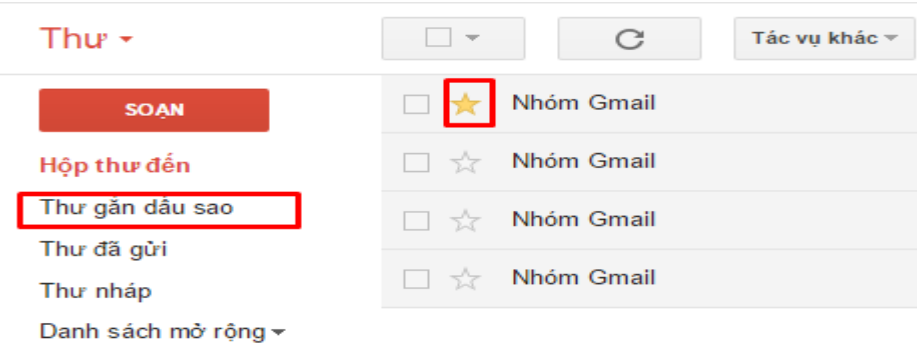

### **3.3. Xóa thư**

Bạn không còn cần các thư cũ nữa hay bạn không muốn một thư nào đó nằm trong hộp thư, bạn có thể xóa chúng đi bằng cách nhấp chọn **ô vuông** ở phía đầu dòng của thư hiển thị trong hộp thư rồi nhấp vào biểu tượng **Thùng rác**.

Các thư đã được xóa này sẽ nằm trong mục **Thùng rác** ở cột bên trái trong vòng **30 ngày**, sau đó sẽ bị xóa vĩnh viễn.

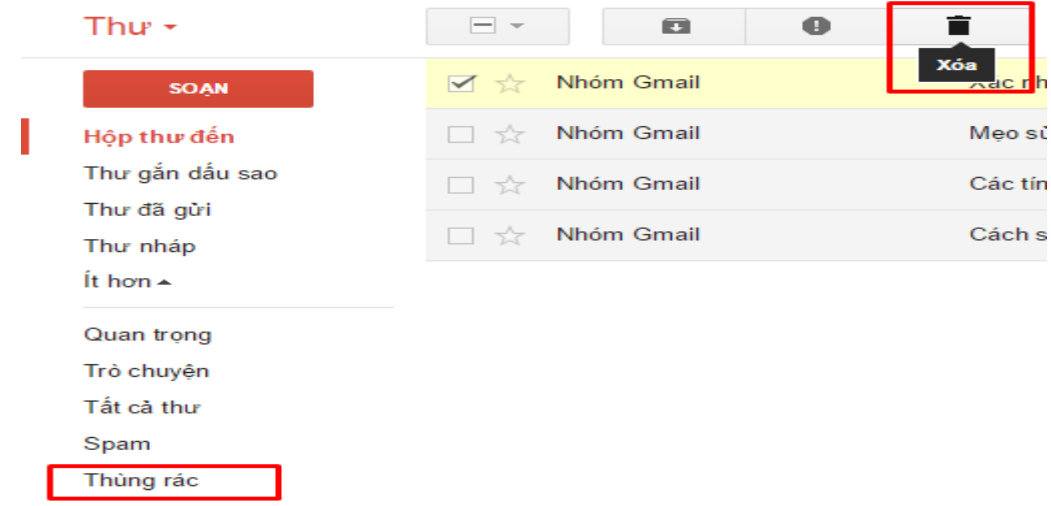

### **4. Tìm kiếm thư**

Bạn muốn xem lại một thư cũ nhưng lại không biết tìm nó ở đâu trong vô số thư đã nhận được, khi này bạn có thể sử dụng thao tác tìm kiếm trong hộp thư như sau:

- Gõ từ khóa của thư/các thư mà bạn muốn tìm vào ô **Tìm kiếm** ở phía trên cùng màn hình Gmail
- Nhấp vào biểu tượng **Kính lúp** và Gmail sẽ hiện ra kết quả tìm kiếm là các thư có chứa từ khóa của bạn

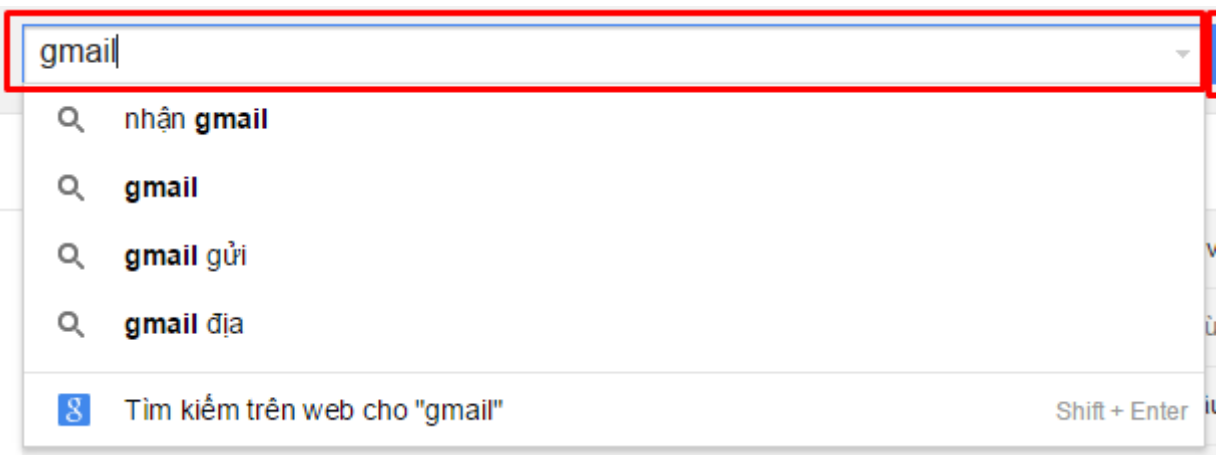

### **5. Tạo chữ ký**

Để hoàn thiện tính chuyên nghiệp cho các thư bạn gửi đi, bạn nên tạo chữ ký cho thư của mình. Chữ ký này sẽ được tự động thêm vào mỗi thư bạn gửi đi vì thế bạn không cần phải tự mình gõ lại chữ ký mỗi lần soạn thư. Một chữ ký thường có thể bao gồm tên, chức danh và thông tin liên lạc của bạn. Để tạo chữ ký bạn thực hiện các bước sau:

- 1. Nhấp vào biểu tượng **Bánh răng** ở góc trên bên phải, chọn mục **Cài đặt**
- 2. Chon tab **Chung**
- 3. Kéo xuống đến mục **Chữ ký** và soạn, định dạng chữ ký của bạn. Bạn có thể thay đổi kích thước, màu sắc, kiểu chữ và còn có thể thêm cả hình vào chữ ký
- 4. Ở phía dưới cùng của trang, nhấp vào ô **Lưu thay đổi**

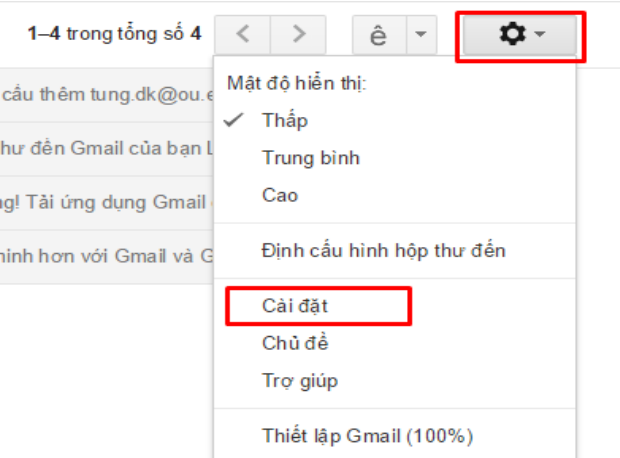

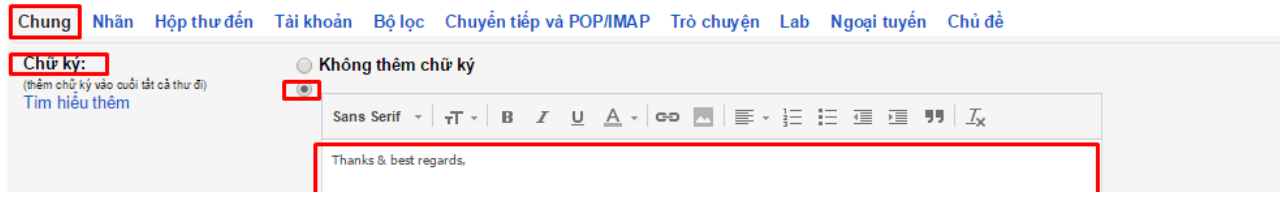

### **6. Chuyển tiếp thư từ email của Trường sang email cá nhân**

Nếu bạn đã quen dùng email cá nhân và không muốn phải đăng nhập nhiều lần vào email Trường cấp, bạn có thể chọn chế độ chuyển tiếp tất cả email gửi đến địa chỉ email Trường sang địa chỉ email cá nhân của bạn. Như vậy bạn vẫn dùng email cá nhân của mình bình thường mà vẫn cập nhật được các email gửi đến tài khoản mail của Trường.

- Nhấn vào biểu tượng **Bánh răng**phía trên bên phải
- Chọn **Cài đặt** >> Chọn tab **Chuyển tiếp và POP/IMAP**
- Nhấn vào **Thêm địa chỉ chuyển tiếp**, nhập địa chỉ email cá nhân mà bạn muốn chuyển tất cả các thư trong hộp thư của Trường đến đó và nhấn vào **Tiếp theo**, sau đó trong cửa sổ mới hiện ra nhấn vào **Tiếp tục**
- Vào hộp thư cá nhân để lấy **Mã xác nhận** và nhập vào ô **Mã xác nhận** ở giao diện gmail của Trường rồi nhấn vào **Xác minh**
- Chọn vào **Chuyển tiếp bản sao của thư đến tới** địa chỉ email vừa nhập
- Nhấn **Lưu thay đổi** ở cuối trang để lưu lại

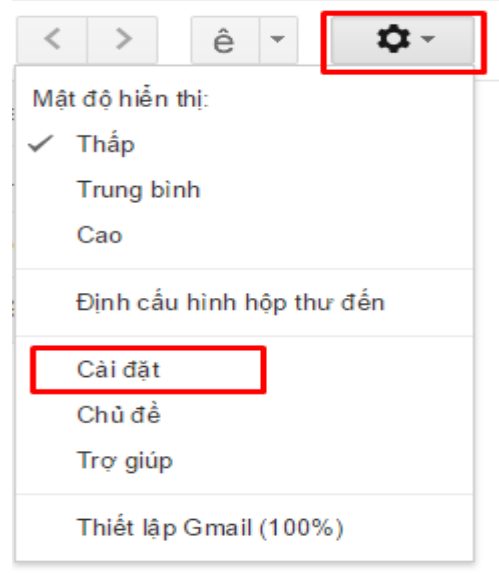

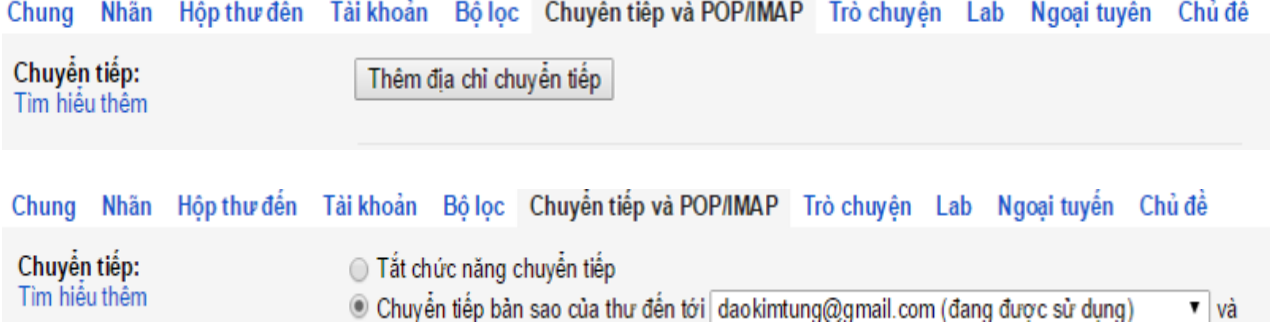

### **7. Gộp Gmail của Trường vào Gmail cá nhân**

Nếu muốn trả lời mail bằng nhiều địa chỉ khác nhau mà không phải thoát email đang dùng và đăng nhập vào tài khoản khác, bạn có thể thêm các địa chỉ Gmail của mình vào chung trong một hộp thư bằng các bước sau:

- 1. Đăng nhập vào địa chỉ Gmail cá nhân
- 2. Nhấn vào biểu tượng **Bánh răng** ở phía trên bên phải
- 3. Chọn **Cài đặt** >> Chọn tab **Tài khoản và nhập**
- 4. Ở mục **Gửi thư bằng địa chỉ** chọn **Thêm địa chỉ email khác mà bạn sở hữu**
- 5. Trong cửa sổ mới hiện ra, nhập **Tên** và **Địa chỉ email** của Trường vào
- 6. Nhấn vào **Bước tiếp theo >>**
- 7. Trong cửa sổ mới hiện ra, nhập **Mật khẩu**
- 8. Nhấn vào **Thêm tài khoản >>**
- 9. Trong mail của Trường, lấy mã xác minh
- 10.Trong cửa sổ mới hiện ra, nhập **Mã xác minh**
- 11.Nhấn vào **Xác minh**

# HƯỚNG DÃN SỬ DỤNG GOOGLE DRIVE

### 1. Sử dụng trình duyệt web Chrome nhập địa chỉ drive.google.com

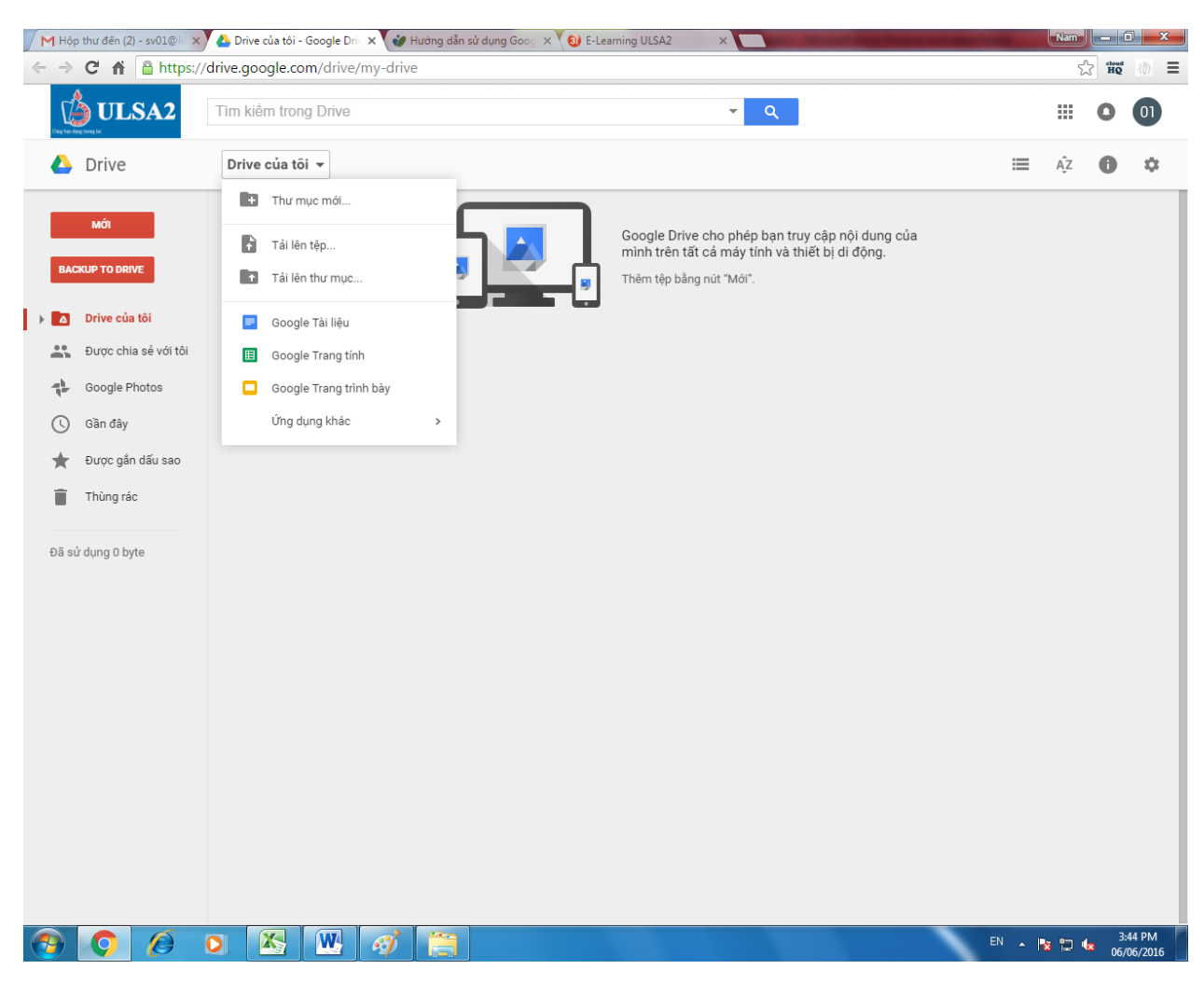

### 2. Tải drive cho Laptop hoặc PC

a. Chọn biểu tượng Bánh răng và chọn Tải xuống Drive

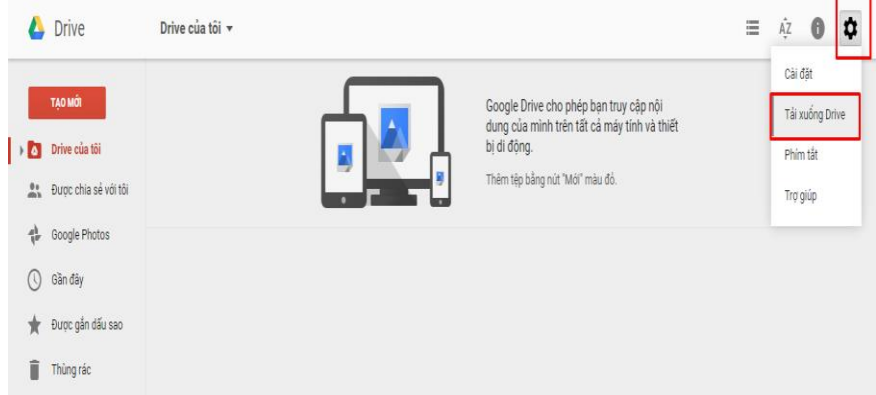

b. Nhấp chuột vào Tải xuống Driverồi chọn Mac và PC

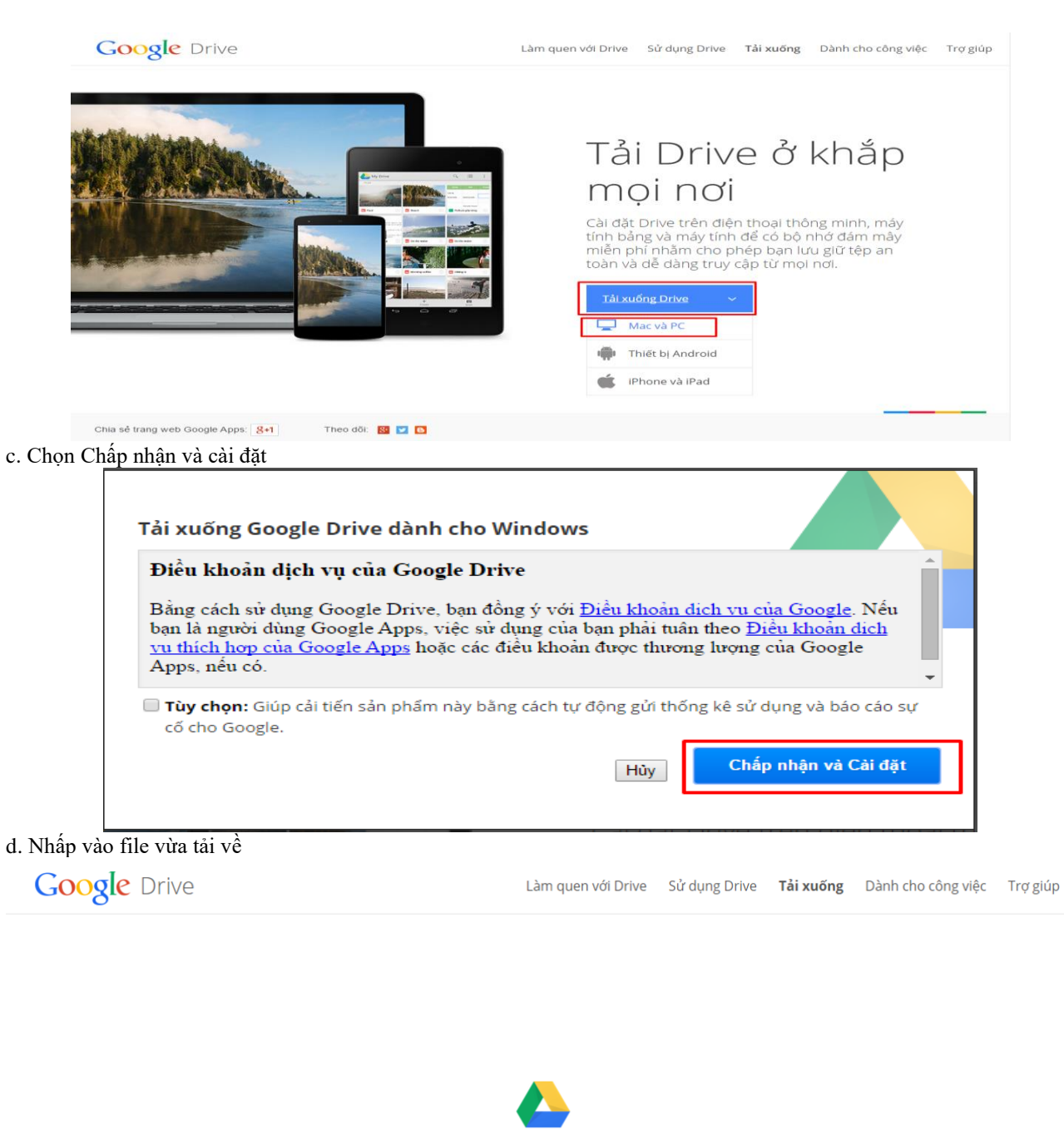

# Cảm ơn bạn đã tải xuống Drive!

Nếu quá trình tải xuống của bạn chưa bắt đầu, hãy nhấp vào đây để thử lại

Bây giờ bạn có Drive cho máy tính của bạn, hãy thử trên thiết bị di động của bạn.

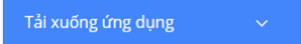

googledrivesync (2).exe

e. Chọn Run và chờ đợi trong giây lát

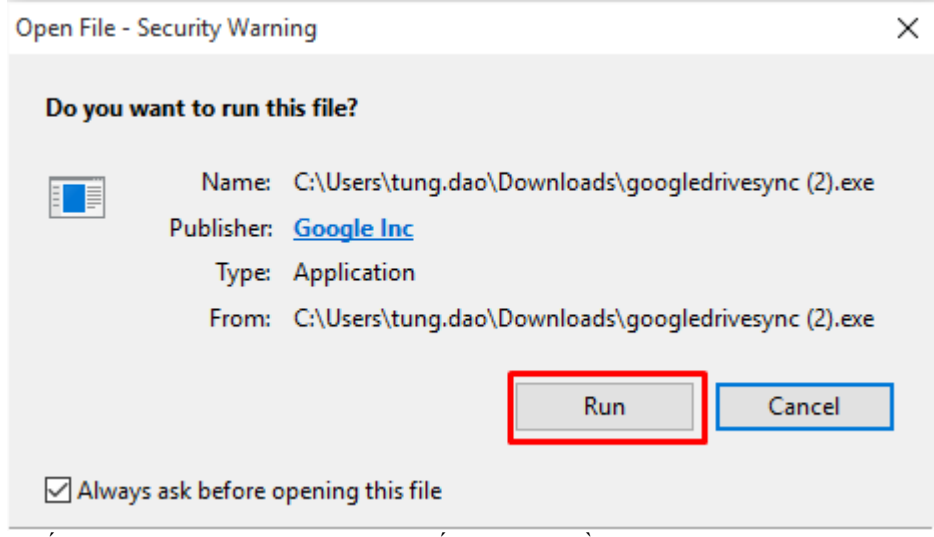

f. Khi cài đặt hoàn tất, chọn Đóng. Sau đó, đóng và lưu tất cả dữ liệu rồi khởi động lại máy g. Sau khi máy khởi động lại, biểu tượng của Drive sẽ xuất hiện như hình

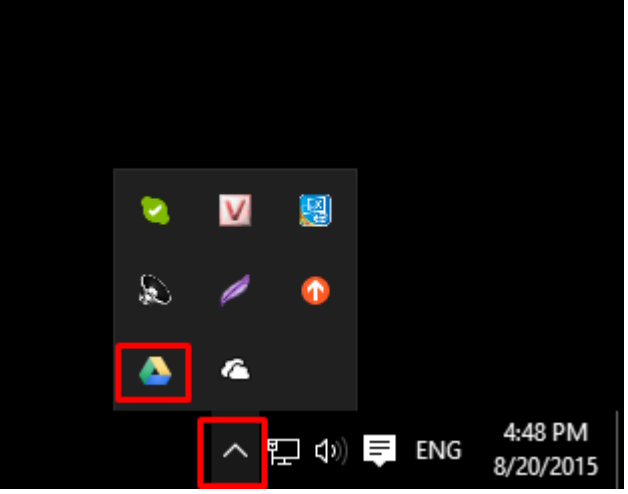

h. Nhấp chuột phải vào biểu tượng Drive và chọn Sign in

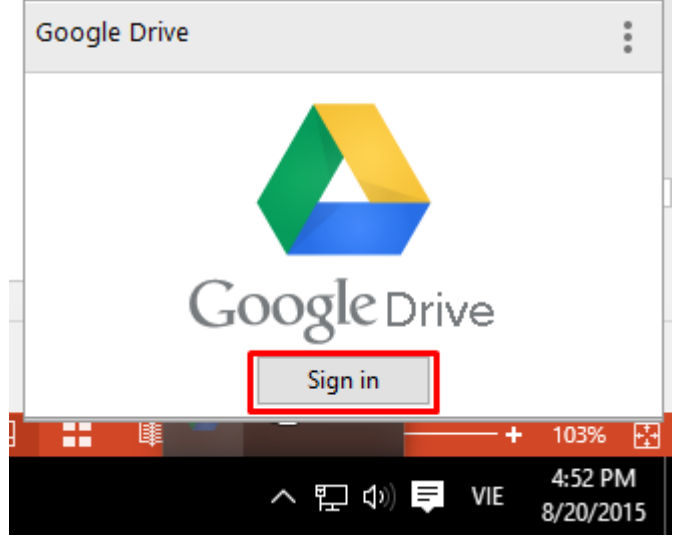

i. Nhập địa chỉ Email, password và chọn Sign in

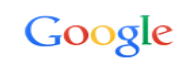

Sign in to add another account

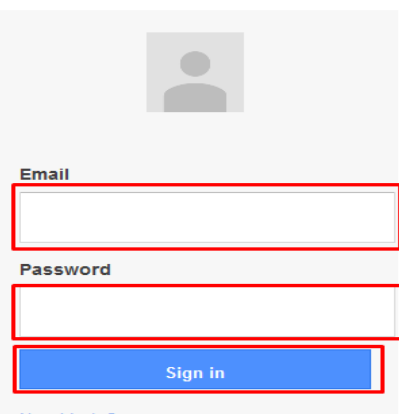

#### j. Chọn Next

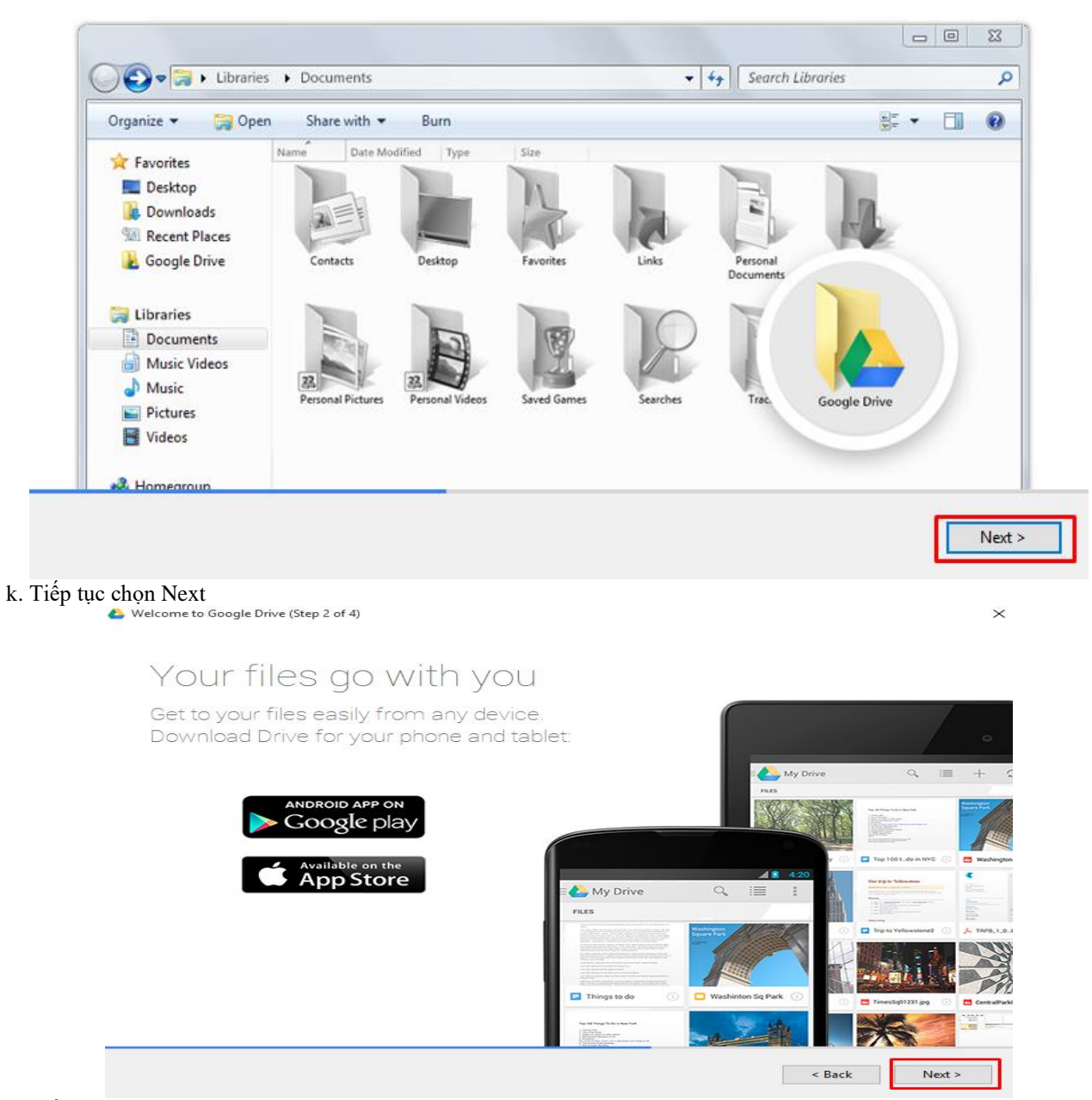

#### h. Tiếp tục chọn Next

# Share files with others

Invite others to download, view, or edit any file you choose.

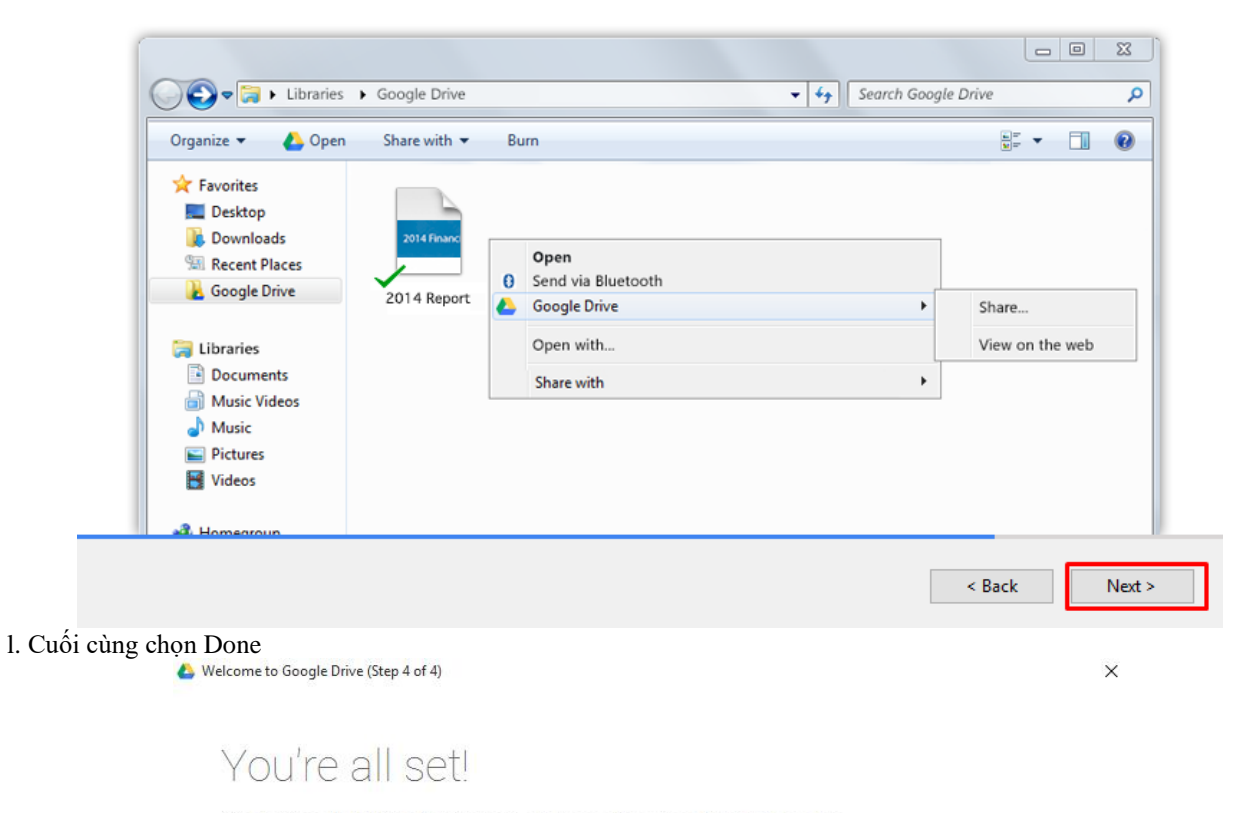

Your Google Drive folder will appear directly after this setup. Look for the menu icon to access and manage your Drive.

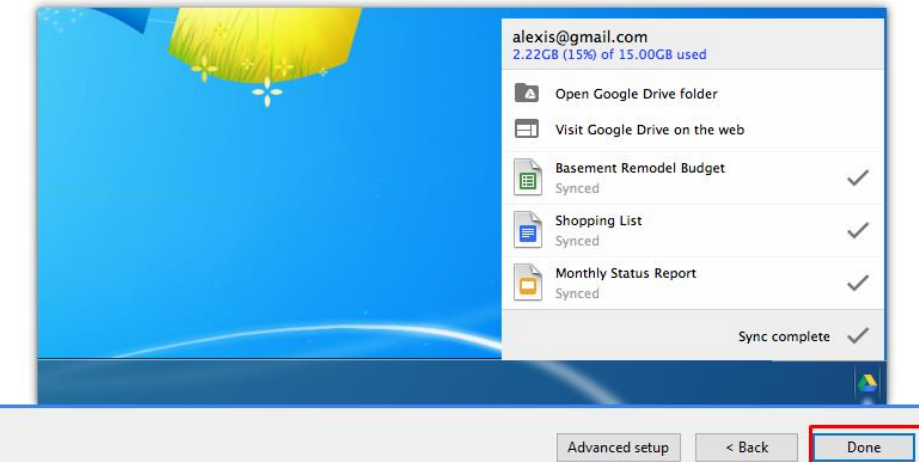

m. Lúc này, trên màn hình sẽ hiện ra thư mục của Google Drive, mở thư mục này và bắt đầu lưu trữ các file vào đây. Các file này sẽ tự động được đồng bộ lên Drive khi có kết nối Internet

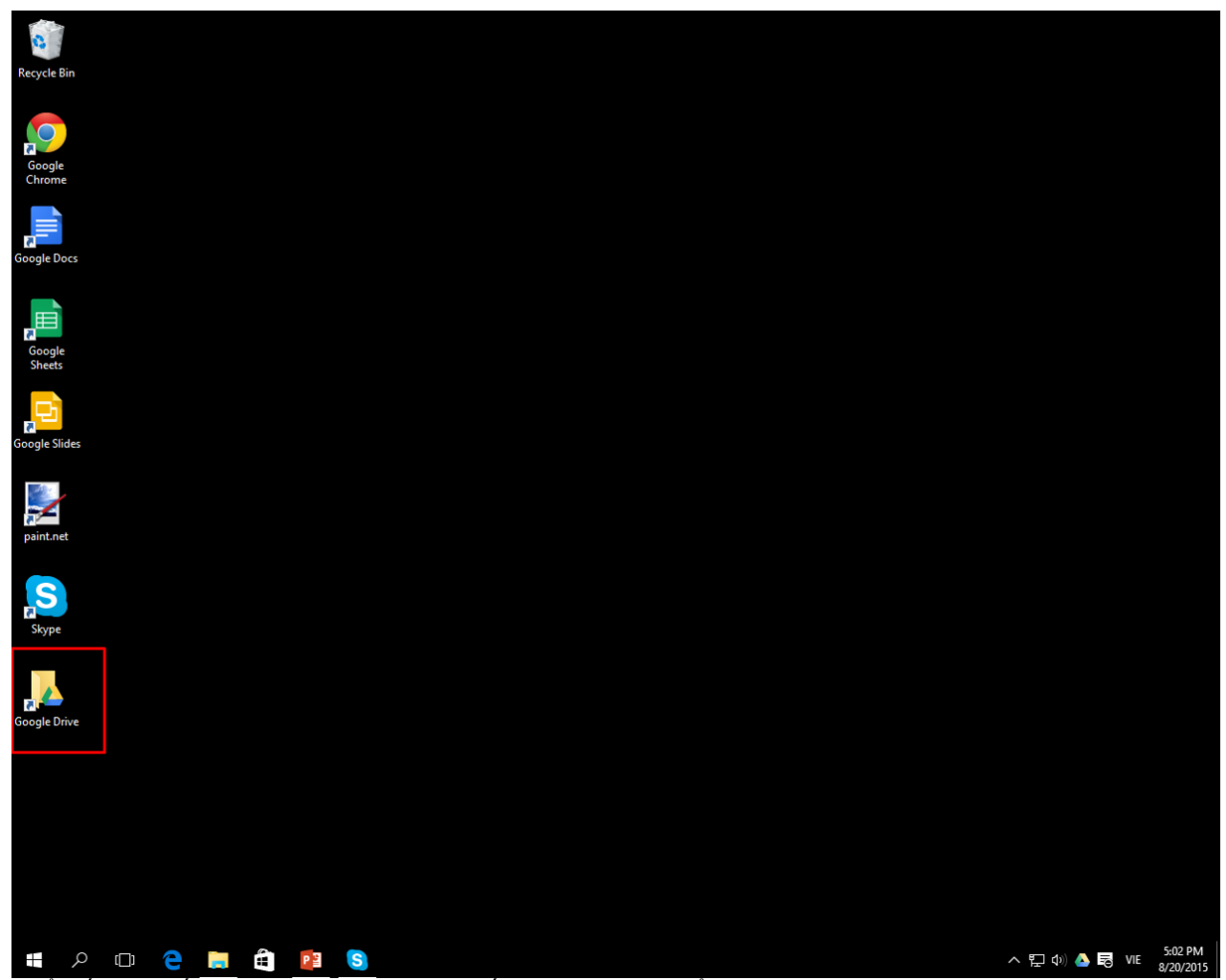

n. Để biết được tiến độ cập nhật của các file, nhấp chuột phải vào biểu tượng Drive ở góc phải dưới cùng của màn hình máy tính

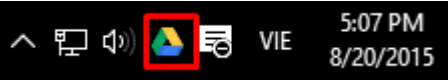

q. Khi đó một bảng như hình bên sẽ hiện ra, thể hiện trạng thái cập nhật của các file và báo số lượng file không thể cập nhật do bị lỗi

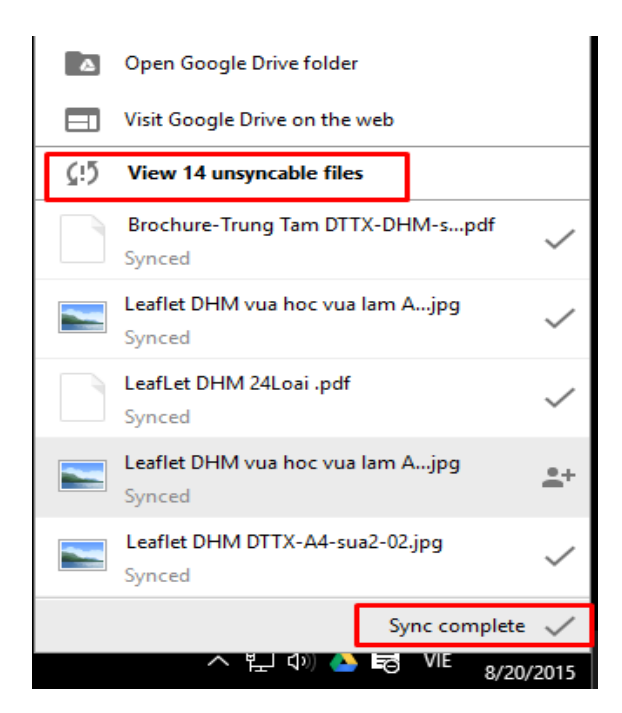

### **3. Tải, tạo mới tập tin – thư mục trên web**

a. Chọn **Tạo mới**, một bảng nhỏ sẽ hiện ra như hình. Trong bảng này, chúng ta quan tâm đến 3 mục gồm: **Thư mục**, **Tải tệp lên**, **Tải thư mục lên**

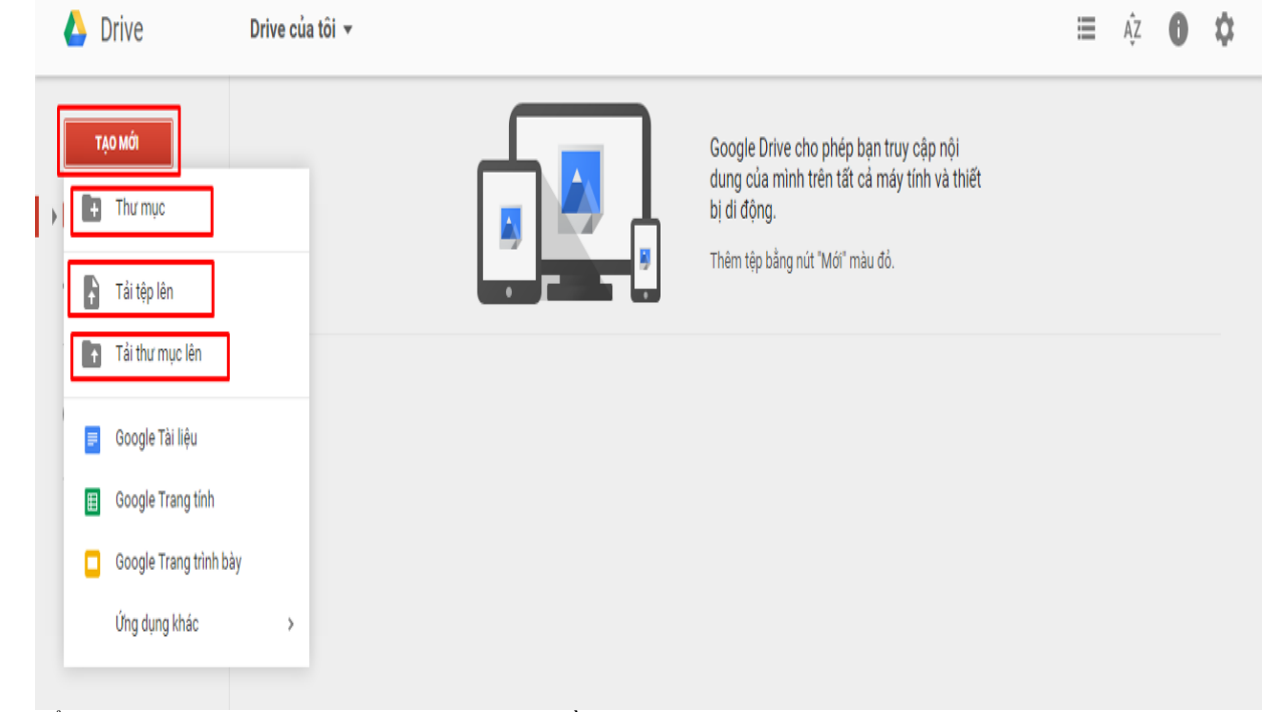

b. Để tạo Thư mục mới chọn **Thư mục** và nhập tên rồi chọn **Tạo**

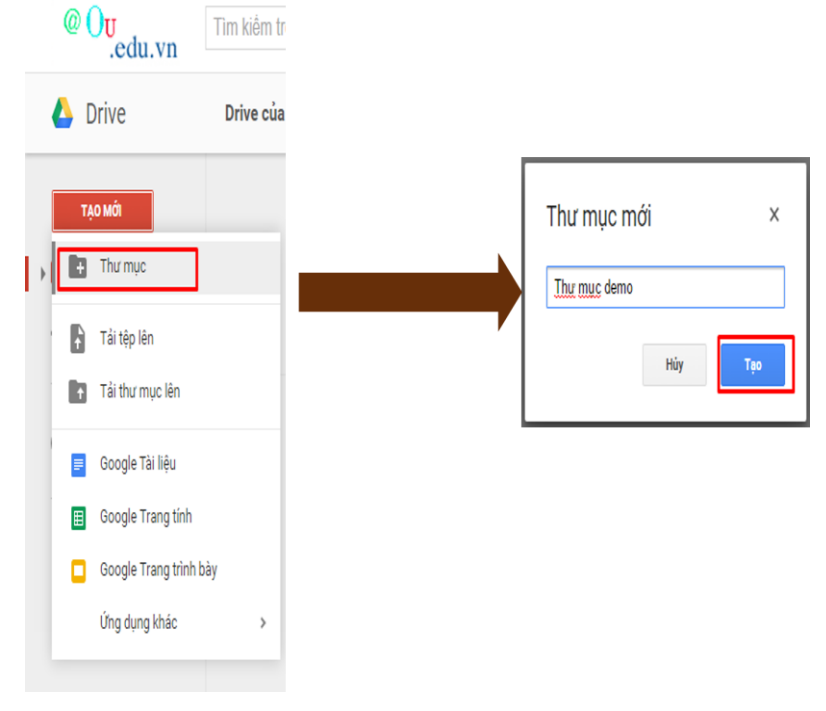

c. Để tải file hoặc cả thư mục lên thì chọn **Tải tệp lên** hoặc **Tải thư mục lên**. Chọn file hoặc thư mục muốn tải lên và nhấn **Open**, chờ trong giây lát là file này sẽ được lưu lên Drive

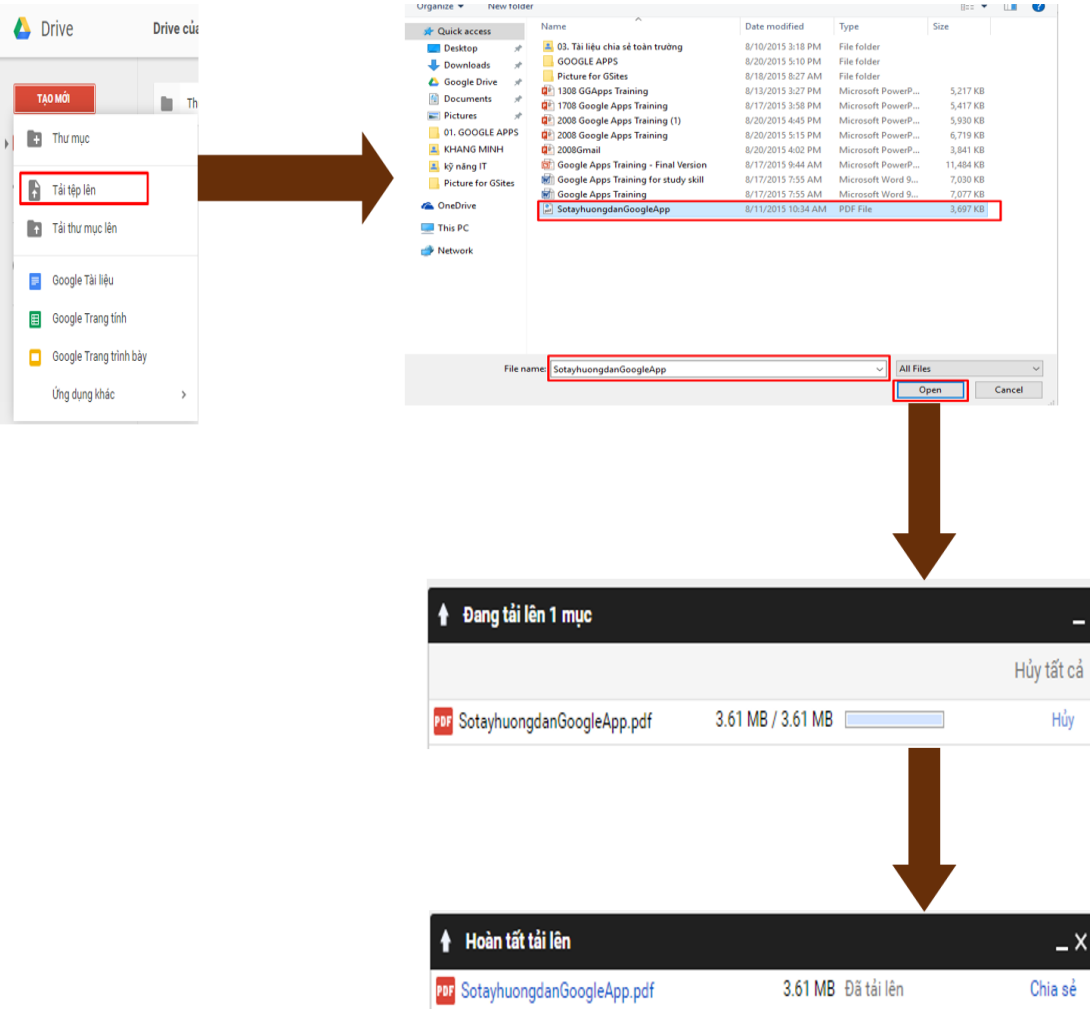

# **4. Chia sẻ và phân quyền tập tin – thư mục**

a. Chọn file hoặc thư mục muốn chia sẻ

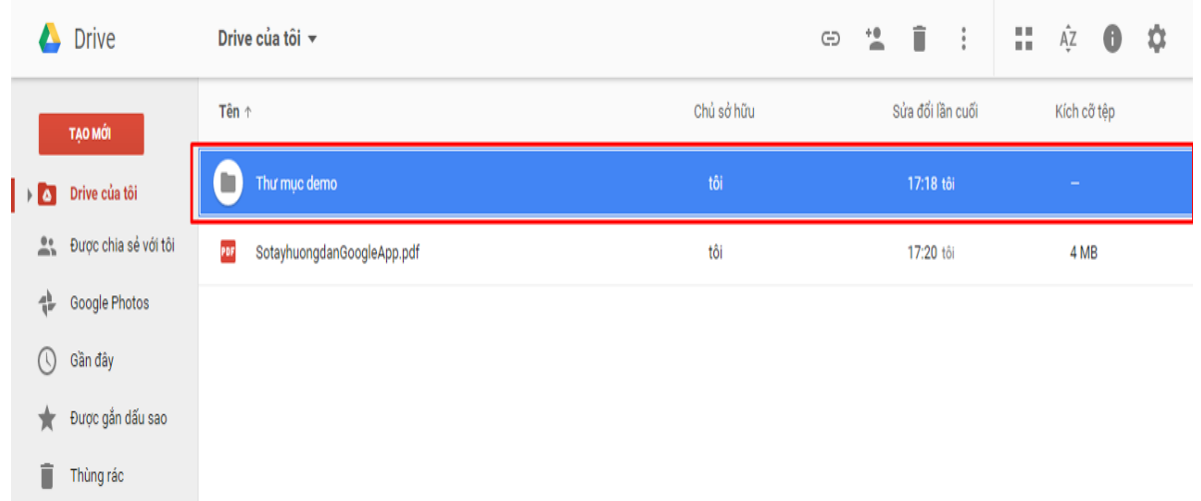

b. Chọn biểu tượng đầu người với dấu +

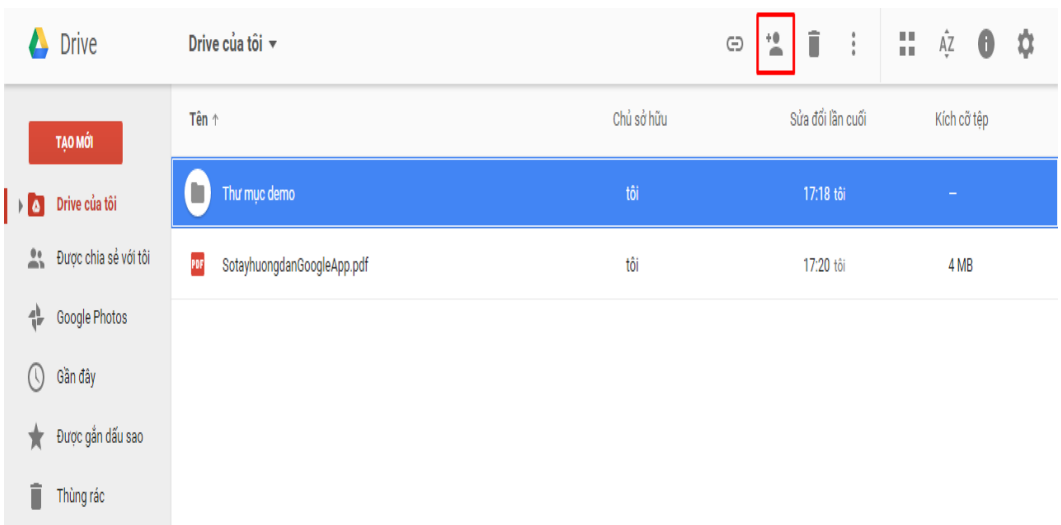

c. Nhập địa chỉ email của người muốn chia sẻ cùng và chọn **Xong**. Có thể tùy chỉnh quyền cho người này **Có thể sửa** hay **Có thể xem**

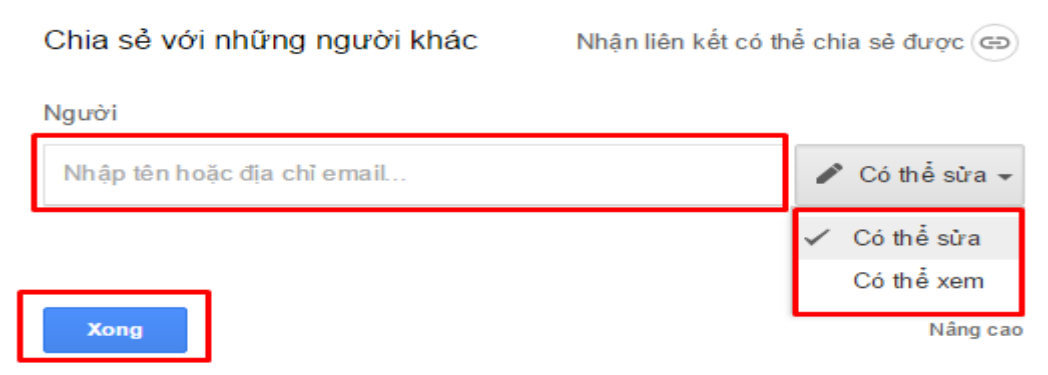

d. Nếu muốn cài đặt chi tiết hơn về quyền riêng tư của file hoặc thư mục, chọn Nâng cao

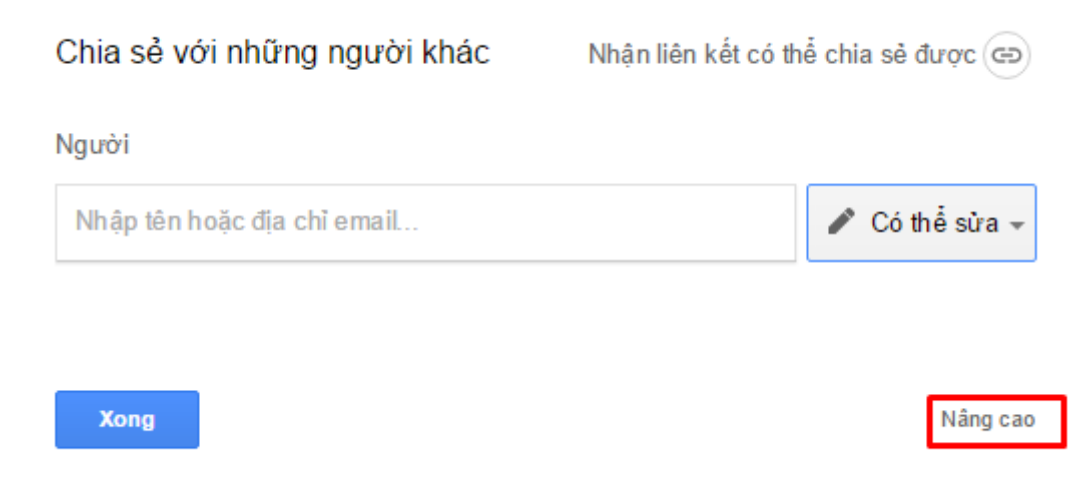

e. Chọn **Thay đổi**

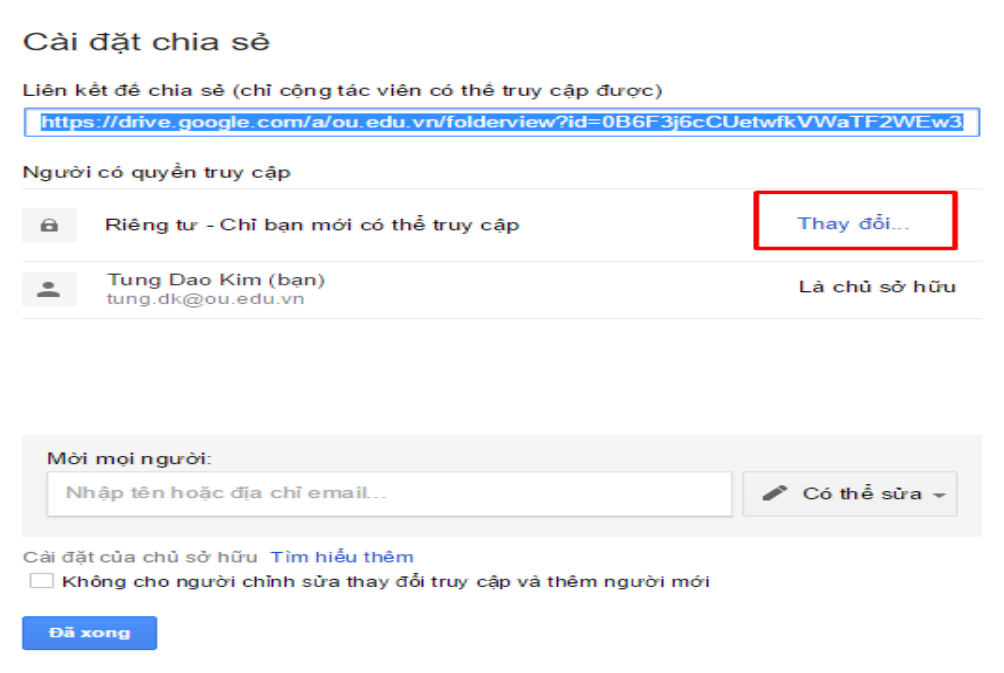

f. Tùy chỉnh các mức độ chia sẻ rồi chọn **Lưu**

### g. Chọn **Đã xong**

### Cài đặt chia sẻ

Liên kết để chia sẻ (chỉ cộng tác viên có thể truy cập được)

https://drive.google.com/a/ou.edu.vn/folderview?id=0B6F3j6cCUetwfkVWaTF2WEw3

### Người có quyền truy cập

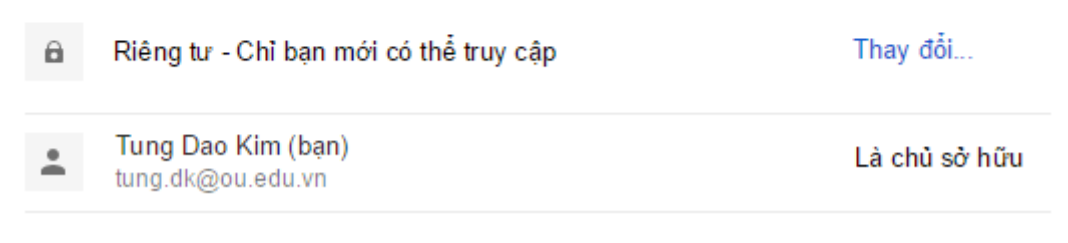

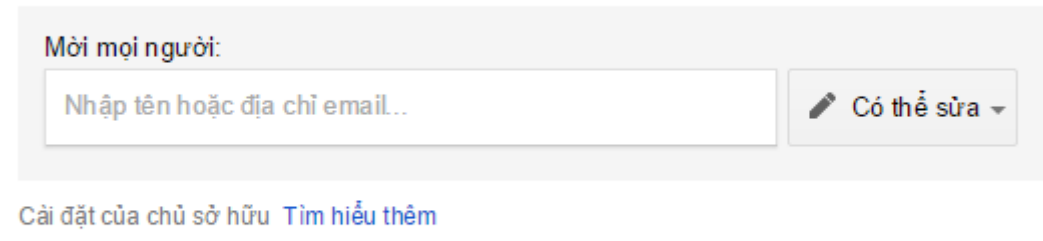

∐ Không cho người chỉnh sửa thay đổi truy cập và thêm người mới

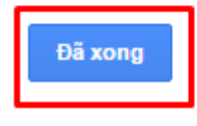

# **HƯỚNG DẪN SỬ DỤNG GOOGLE FORM**

Bước 1: Truy cập địa chỉ [https://drive.google.com,](https://drive.google.com/) đăng nhập bằng tài khoản Google

Bước 2. Tạo Form : click vào "Tạo", chọn Mẫu (lưu ý ai dùng ngôn ngữ tiếng Anh thì sẽ là Form).

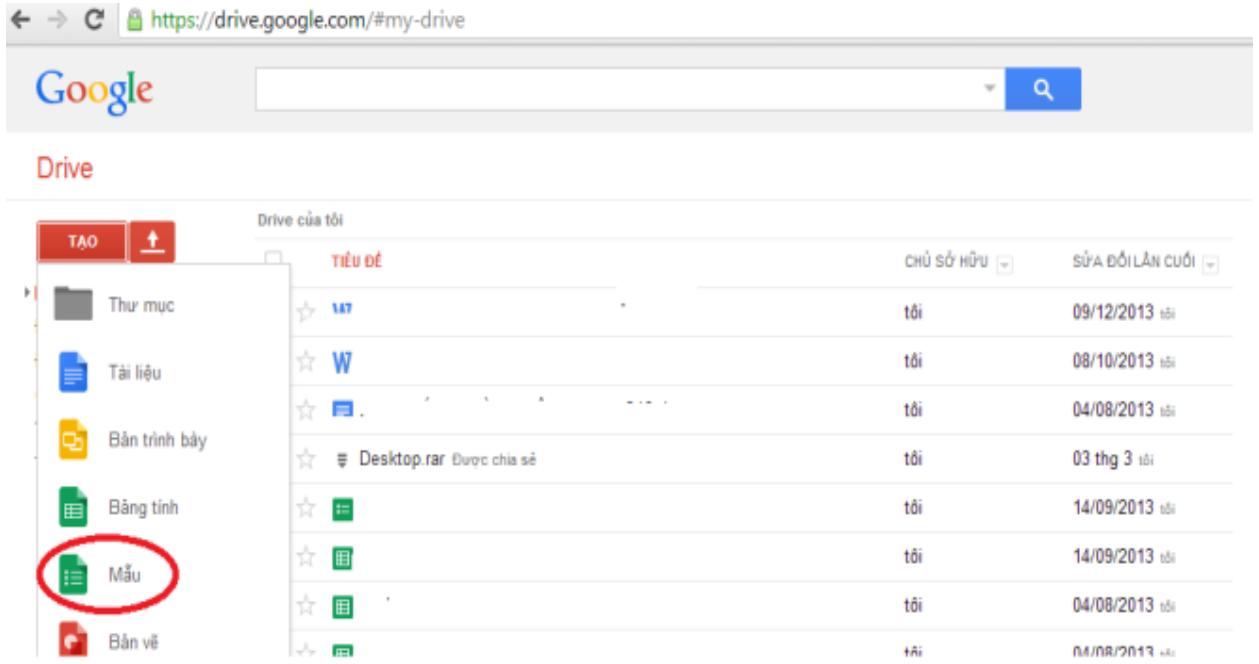

Các ban lưa chọn các chủ đề tùy ý, mỗi chủ đề sẽ có background và font chữ khác nhau theo chủ đề. Cá nhân mình hay chọn Chim sơn ca và Sách cổ điển, lý do font chữ khá rõ ràng.

Bước 3: Tạo nội dung cho Form

Các dạng câu hỏi các bạn có thể tạo trong Form bao gồm:

1. Văn bản: Loại câu hỏi này thì mục trả lời sẽ là 1 câu, 1 đoạn. Loại này sử dụng khi bạn muốn đặt 1 câu hỏi mở cho khách hàng, không có đáp án cụ thể.

2. Văn bản của đoạn văn: Tương tự như Văn bản nhưng phần trả lời được mở rộng hơn.

3. Nhiều lựa chọn : Loại này thì phần đáp án sẽ có nhiều lựa chọn, khách hàng chỉ được chọn 1 trong các đáp án mình đưa ra (có thể thêm đáp án khác)

4. Hộp kiểm: Tương tự như "Nhiều lựa chọn" nhưng khách hàng sẽ được chọn nhiều hơn 1 đáp án (cũng có thể thêm đáp án khác)

5. Chon từ danh sách : Tương tư như "Nhiều lưa chon", nhưng khách hàng chỉ được chon các đáp án có sẵn mình đưa ra, không được đưa ra đáp án khác

6. Thang tỉ lệ : Tạo ra thang đo tỉ lệ

7.Lưới: Tạo ra nhiều lựa chọn theo cả hàng và cột, phù hợp cho việc khảo sát.

8. Ngày, Thời gian: Đưa ra lựa chọn về thời gian, phù hợp việc tạo câu hỏi về ngày sinh của khách hàng hoặc lựa chọn thời gian.

Lưu ý: Những loại câu hỏi cần thiết cho việc tạo form bán hàng là: Ngày, lựa chọn, văn bản, hộp kiểm. Và chỉ cần làm thành thạo 4 loại câu hỏi này thì bạn đã có thể tạo được 1 Form đầy đủ cho việc bán hàng.

### **HƯỚNG DẪN SỬ SỤNG CALENDAR TRONG GOOGLE**

### **1. Lên lịch cho sự kiện 1.1. Tạo một sự kiện**

- 1. Mở giao diện [Calendar](http://calendar.google.com/)
- 2. Nhấp vào nút Tạo ở bên trái màn hình

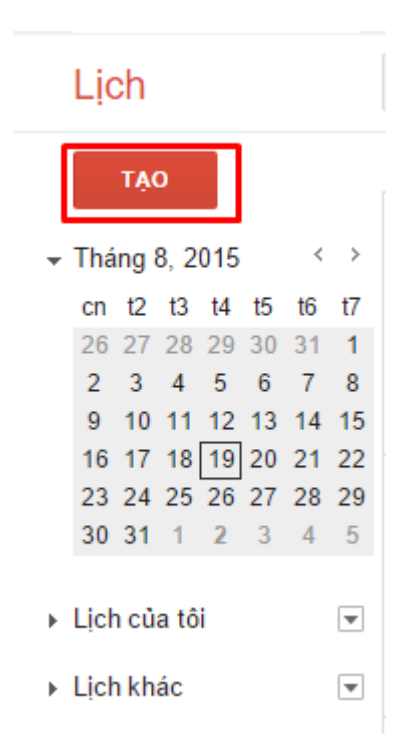

### **1.2. Mời người tham dự và chia sẻ các tài liệu liên quan**

1. Trong trang chi tiết sự kiện, ở mục Thêm Khách ở bên phải, nhập địa chỉ email của những người bạn muốn mời tham gia rồi nhấp vào Thêm. Bên dưới là các lựa chọn về quyền hạn của những người được mời, bao gồm: sửa đổi sự kiện, mời thêm người khác và xem danh sách khách mời.

2. Ở mục Tài liệu đính kèm, chọn Thêm tài liệu đính kèm để tải những tài liệu liện quan vào sự kiện cho những người được mời cùng xem và tham khảo trước khi dự họp

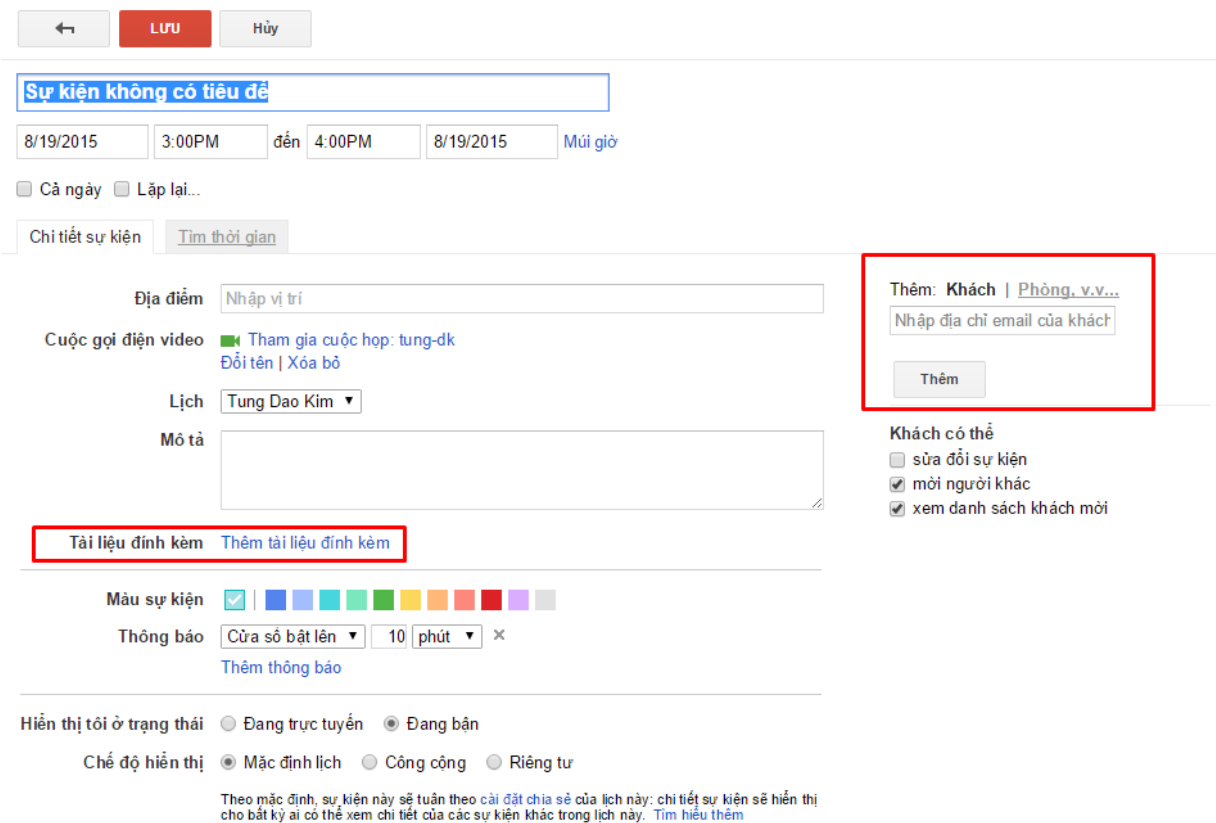

### **1.3. Chọn thời gian**

Bên dưới tiêu đề của sự kiện là nơi bạn thiết đặt thời gian cho sự kiện của mình. Bạn có thể chọn khung giờ cho sự kiện của mình, hoặc chọn cả ngày cho những sự kiện kéo dài nguyên ngày. Ngoài ra, Calendar còn cho phép bạn tạo những sự kiện mang tính định kỳ bằng chức năng lặp lại.

Sau khi đã thiết lập tất cả chi tiết của sự kiện, nhấp vào nút Lưu để lưu sự kiện và gửi lời mời.

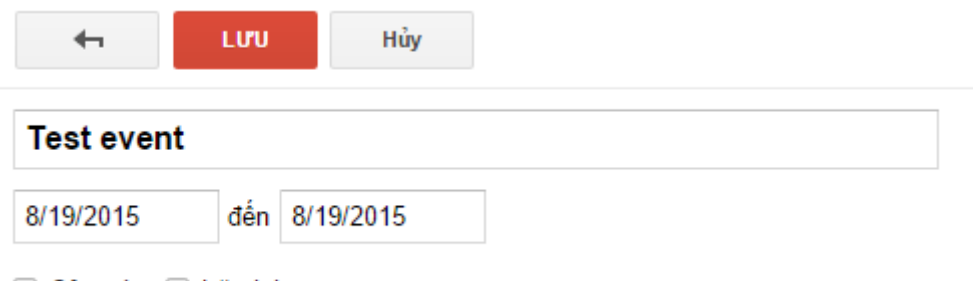

Cả ngày □ Lặp lại...

### **1.4. Hồi đáp lời mời**

Có 2 cách để hồi đáp lời mời tham dự sự kiện:

1. Trả lời trong Calendar: khi bạn nhấp vào 1 sự kiện, sẽ có một bảng nhỏ hiện ra với một vài thông tin sơ lược về sự kiện cùng với 3 lựa chọn Có, Có thể và Không. Khi nhấp vào 1 trong 3 lựa chọn, câu trả lời của bạn sẽ tự động được gửi đến người mời.

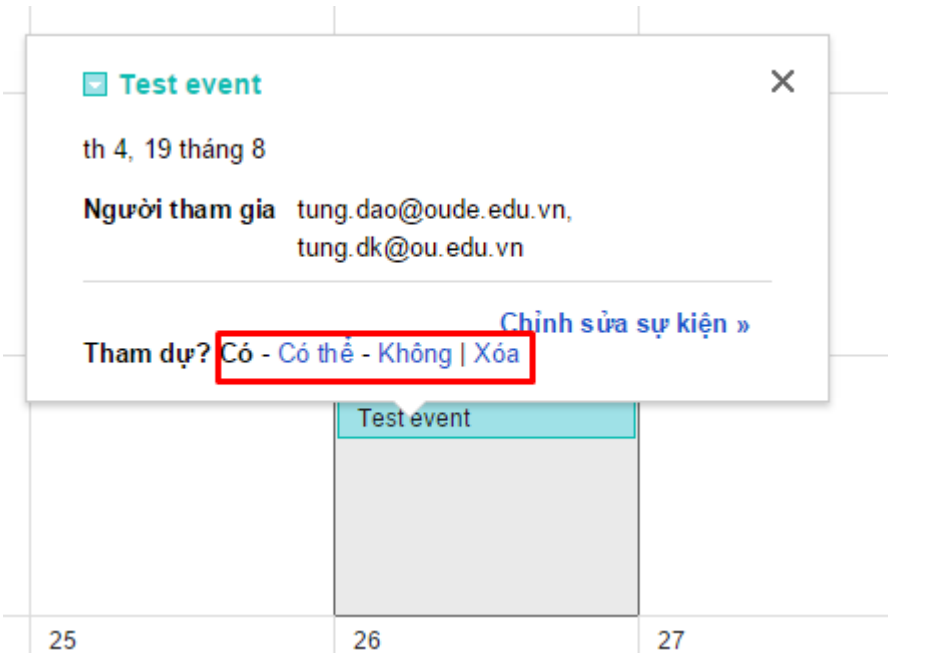

2. Trả lời từ Gmail: khi được mời dự sự kiện, bạn sẽ nhận được một email cung cấp các thông tin chi tiết về sự kiện, cùng với 3 lựa chọn Có, Có thể và Không. Khi nhấp vào 1 trong 3 lựa chọn, câu trả lời của bạn sẽ tự động được gửi đến người mời mà bạn không phải viết email trả lời.

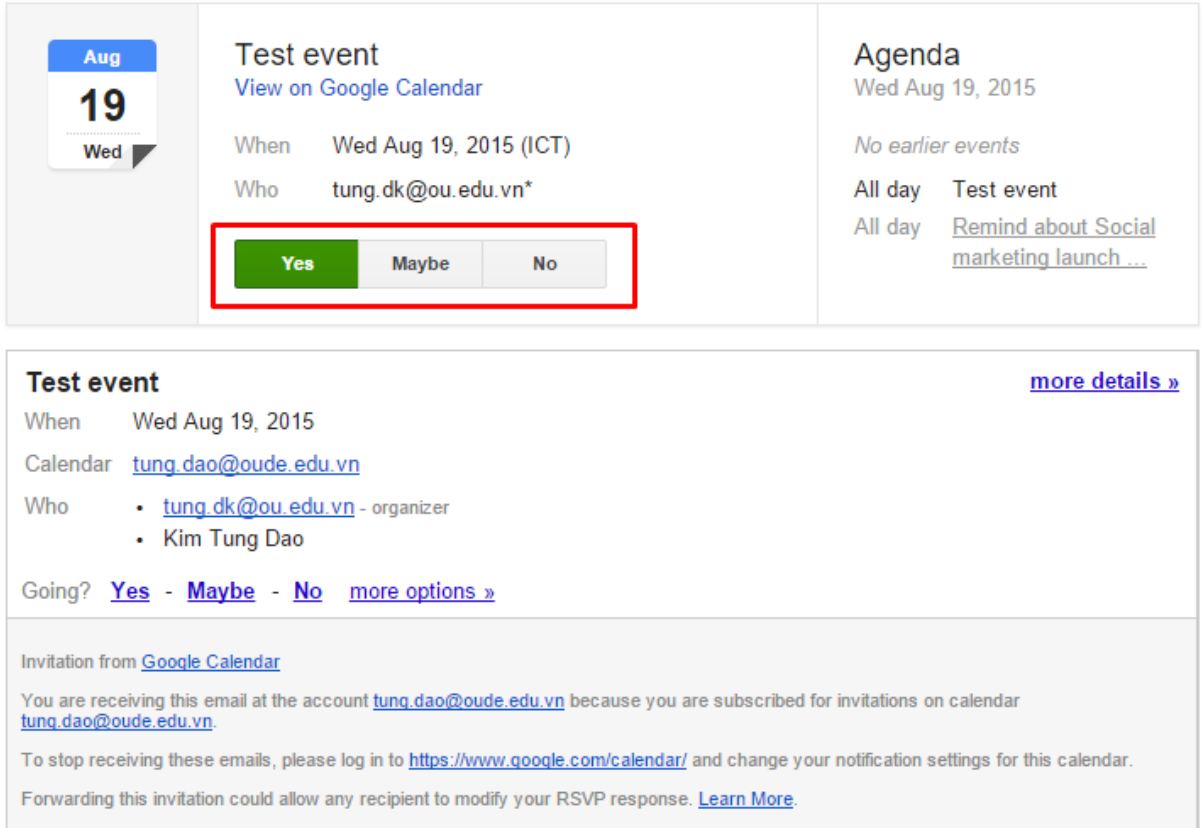

### **2. Cài đặt nhắc nhở về sự kiện**

Để đảm bảo bạn không bỏ lỡ một sự kiện hay buổi họp quan trọng nào, bạn nên cài đặt nhắc nhở về sự kiện. Bạn có thể nhận được lời nhắc nhở này qua email hoặc trên điện thoại hoặc trên máy tính của bạn. Một số thao tác hữu ích cho bạn khi cài đặt nhắc nhở:

1. Chọn biểu tưởng Bánh răng ở góc trên bên phải và chọn Cài đặt

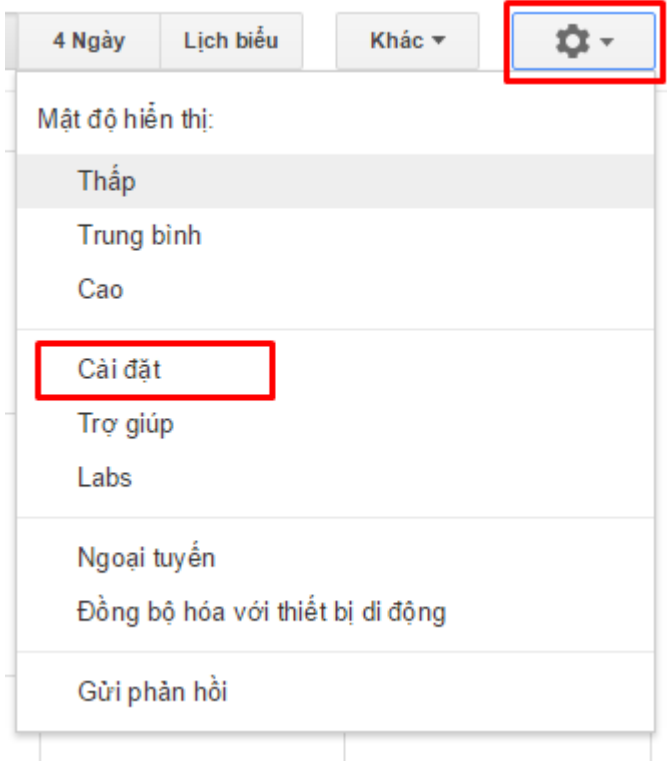

2. Chọn tab Lịch và chọn đường link Chỉnh sửa thông báo ở phía bên phải Cài đặt Lịch

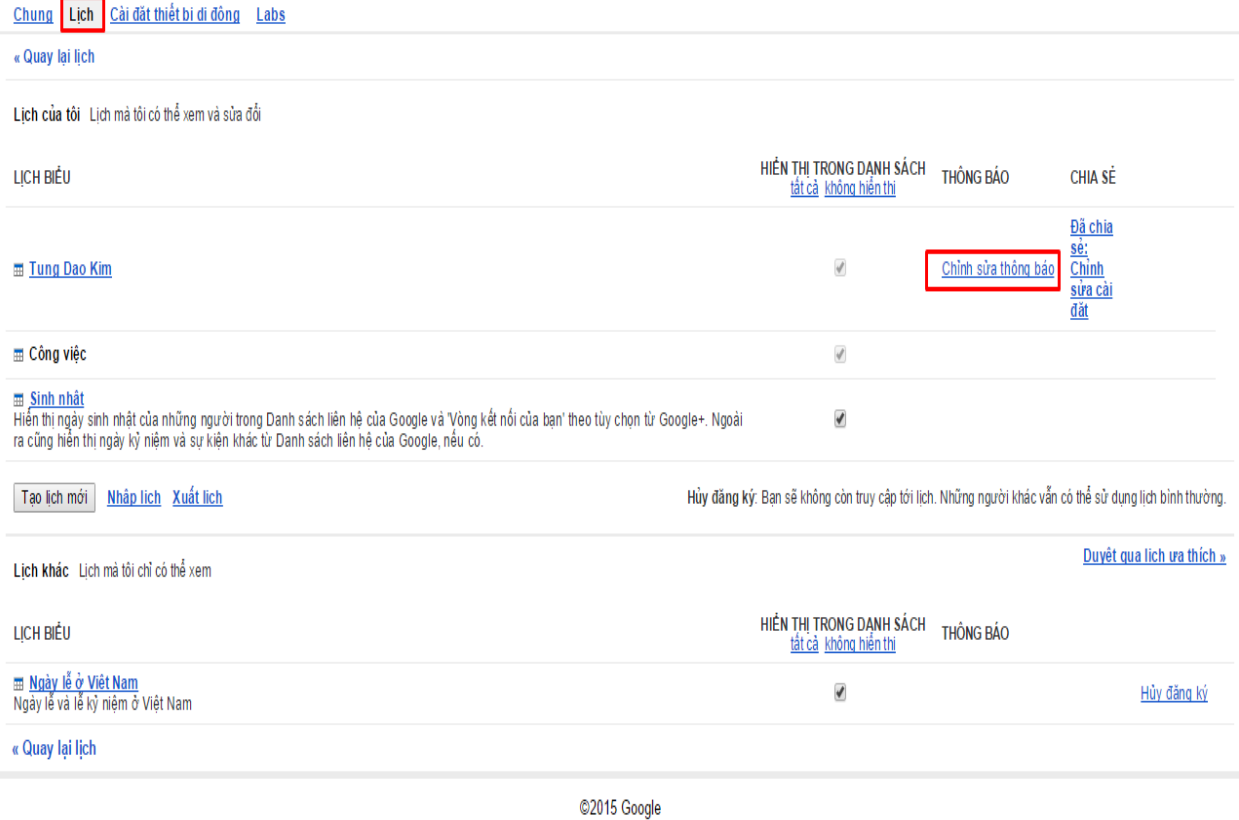

### 3. Chọn các hình thức thông báo mà bạn muốn. Lưu ý, hình thức thông báo qua tin nhắn SMS sẽ tốn phí điện thoại của bạn.

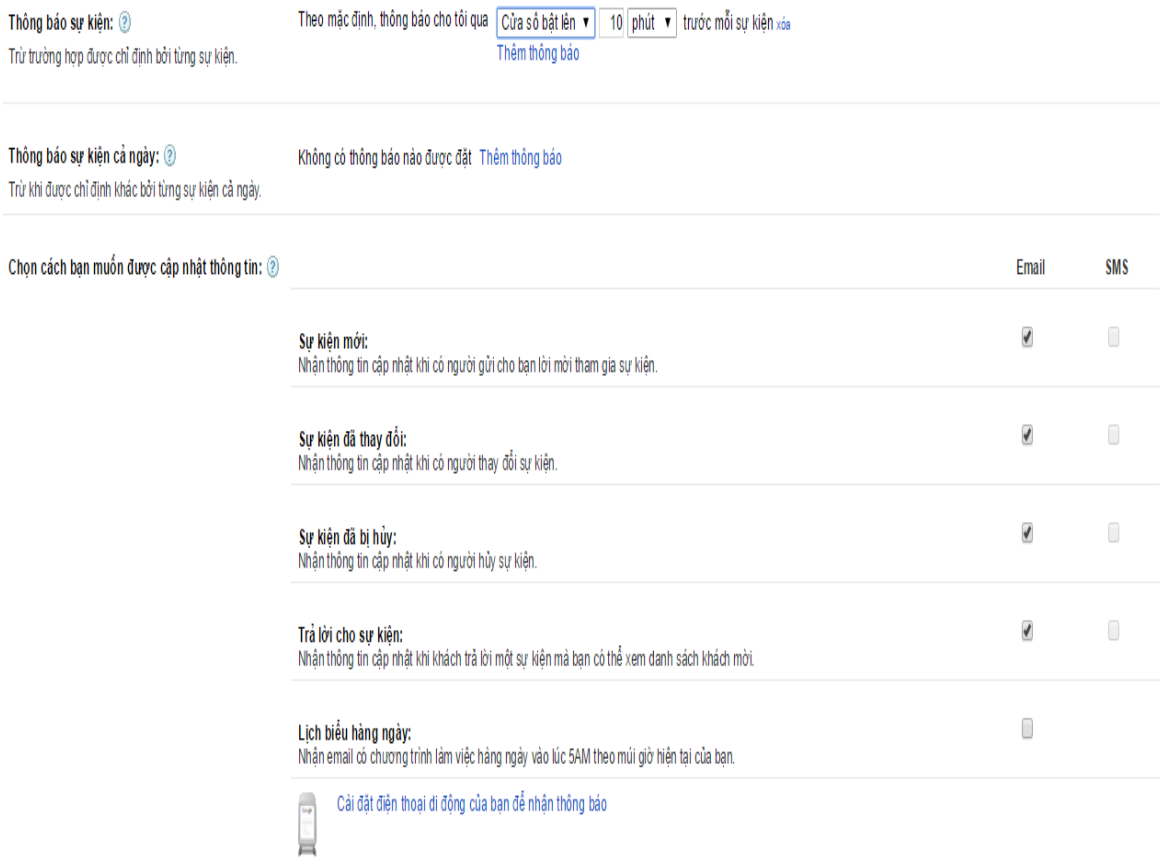

4. Chọn Lưu để áp dụng các thay đổi vừa tạo vào lịch của bạn.

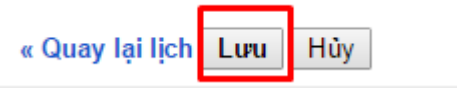

### **3. Xem và chia sẻ**

Chia sẻ lịch làm việc của bạn với đồng nghiệp, gia đình và bạn bè để họ có thể biết bạn rảnh lúc nào và bạn cũng có thể biết thời gian rảnh của họ nếu được chia sẻ lịch làm việc. **3.1. Chia sẻ lịch làm việc**

1. Chọn vào dấu Mũi tên bên cạnh tên của lịch mà bạn muốn chia sẻ và chọn Chia sẻ Lịch này

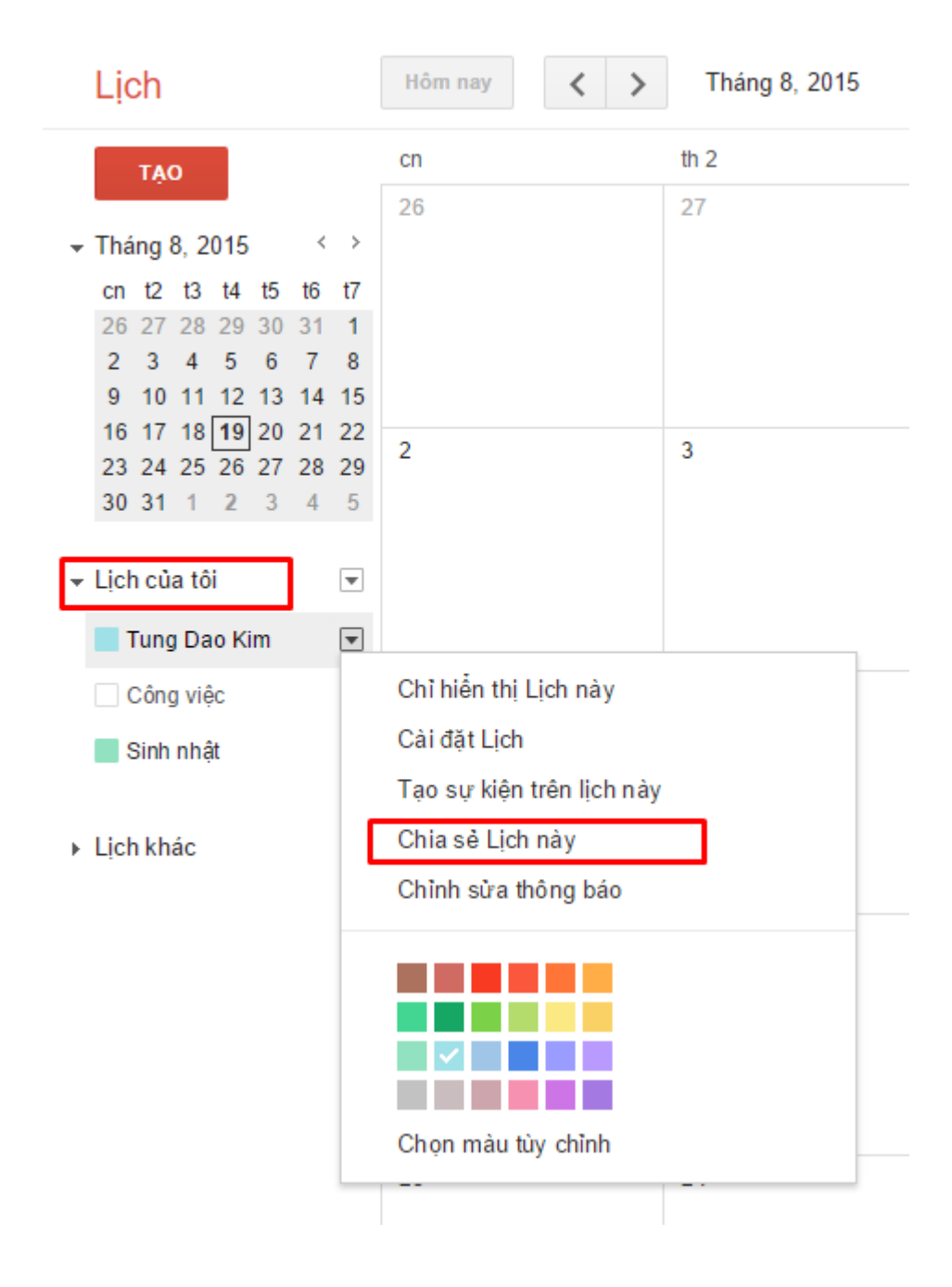

2. Nhập địa chỉ email của người mà bạn muốn chia sẻ lịch và cài đặt quyền hạn cho người đó rồi chọn Thêm người. Cuối cùng nhấn Lưuđể áp dụng các thay đổi vừa tạo.

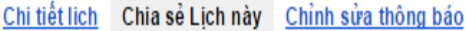

« Quay lại lịch Lưu Hủy

#### Chia sẻ lịch này với những người khác  $\overline{\mathcal{A}}$

Chuyển thành lịch công công

```
Chỉ xem thông tin rằnh/bận (ân chi tiết)
```
■ Chia sẻ lịch này với tất cả mọi người trong tổ chức Đại Học Mở Tp.HCM Chỉ xem thông tin rành/bận (ân chi tiết) ▼

### Chia sẻ với người cụ thể

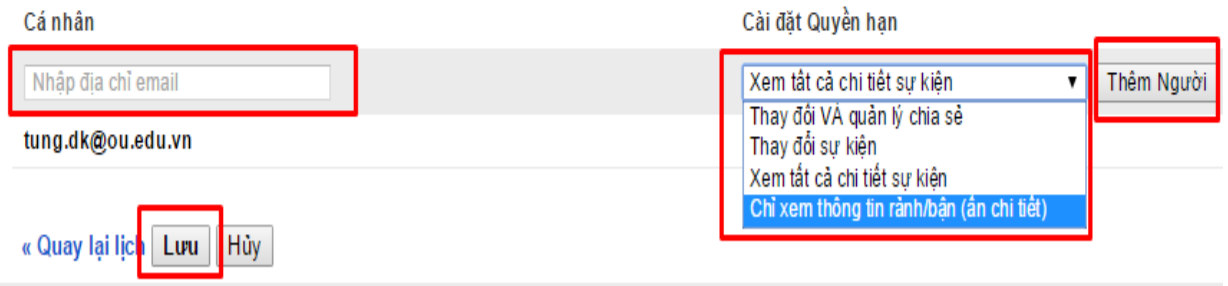

©2015 Google

### **3.2. Xem lịch làm việc của một người khác**

1. Chọn biểu tượng Mũi tên bên cạnh mục Lịch khác rồi chọn Thêm lịch của một đồng nghiệp

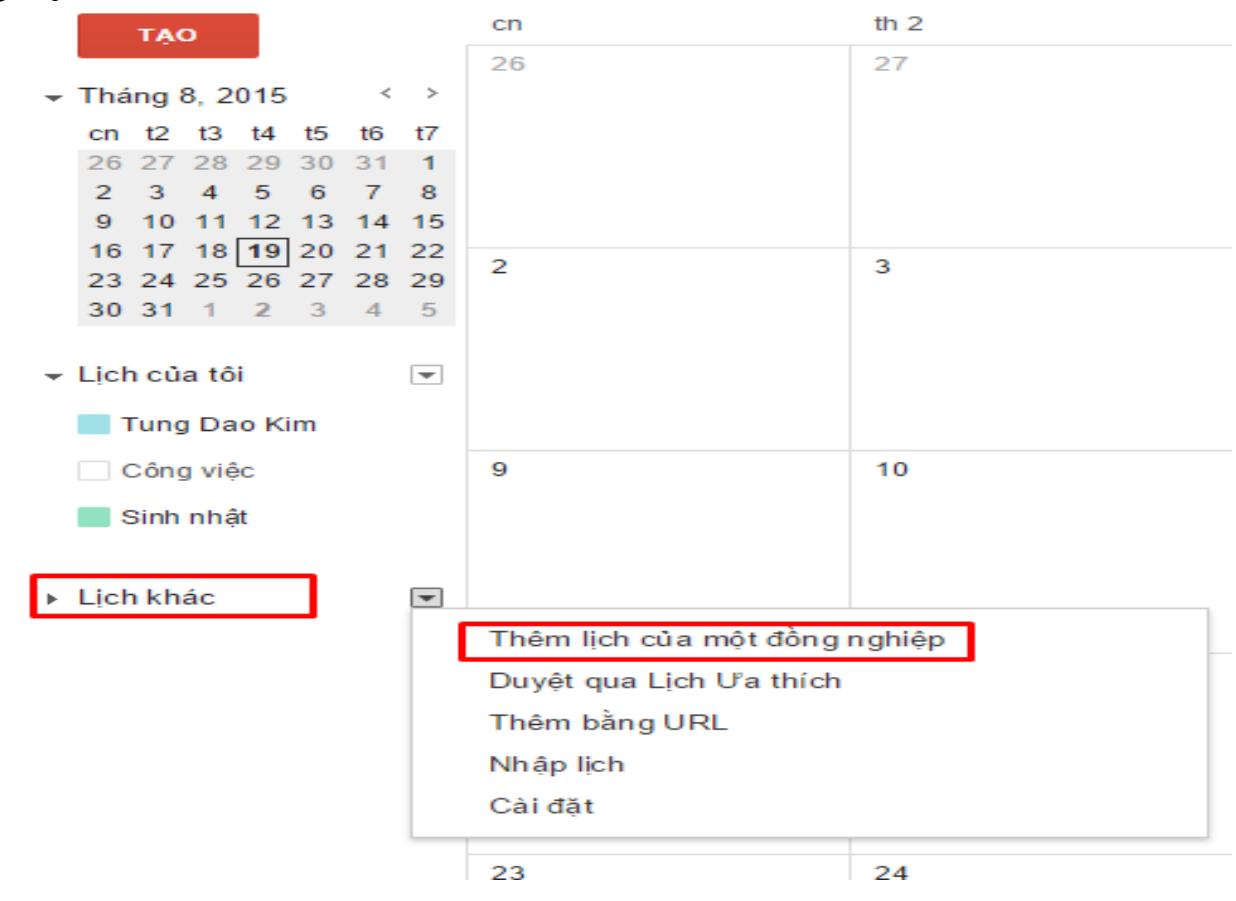

2. Khi cửa sổ mới hiện ra, nhập email của người mà bạn muốn xem lịch rồi nhấn vào Thêm

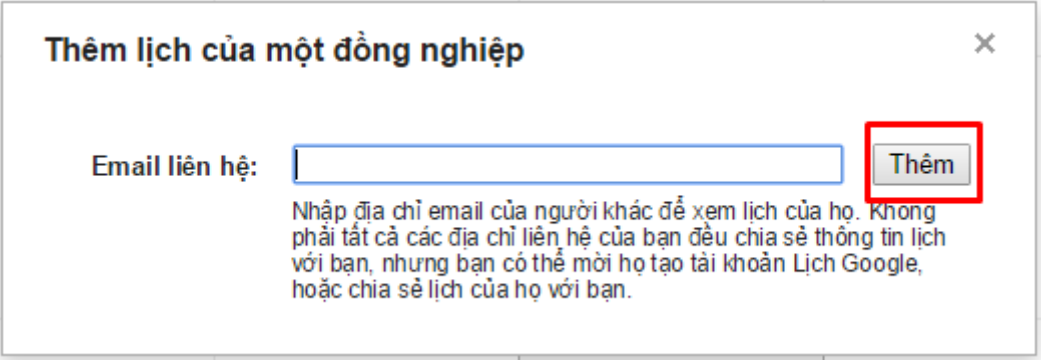

3. Chọn Gửi yêu cầu. Nếu người nhận chấp nhận yêu cầu thì bạn có thể xem được lịch của người này tùy vào cấp độ mà người này cho phép

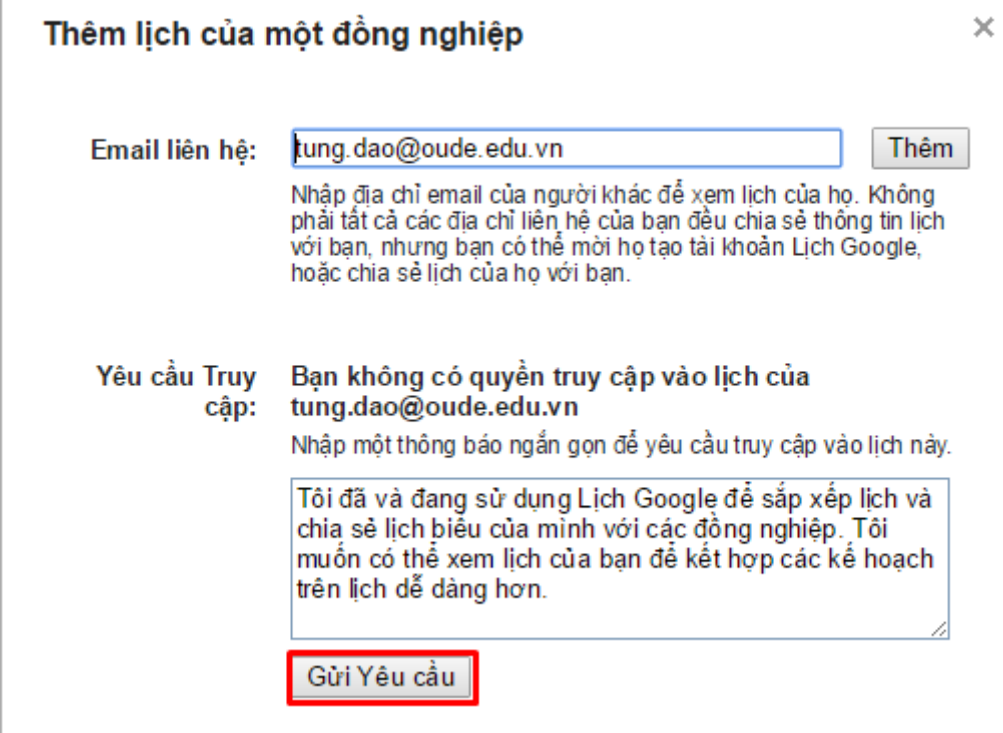

### **4. Tùy chỉnh giao diện lịch làm việc**

Bạn có thể tùy chọn cách xem lịch theo ngày, theo tuần, theo tháng hay theo năm bằng các nút chức năng ở phía trên lịch.